# **PC-Berechnungsverfahren zur Ermittlung der Luftqualität an Straßen ohne oder mit lockerer Randbebauung**

# **RLuS 2022**

**(Handbuch mit Hintergrundinformationen, Version 3.0.6)**

Auftraggeber: Bundesanstalt für Straßenwesen Brüderstraße 53

51427 Bergisch Gladbach

Programmerstellung:

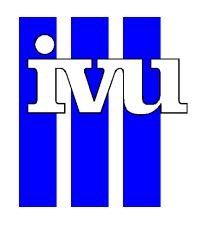

IVU Umwelt GmbH Emmy-Noether-Str. 2, 79110 Freiburg Tel: 0761-888512-0 Fax: 0761-888512-12 E-Mail: [rlus@ivu-umwelt.de](mailto:rlus@ivu-umwelt.de) Internet: [www.ivu-umwelt.de](http://www.ivu-umwelt.de/)

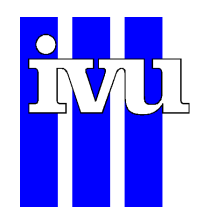

# **Inhalt**

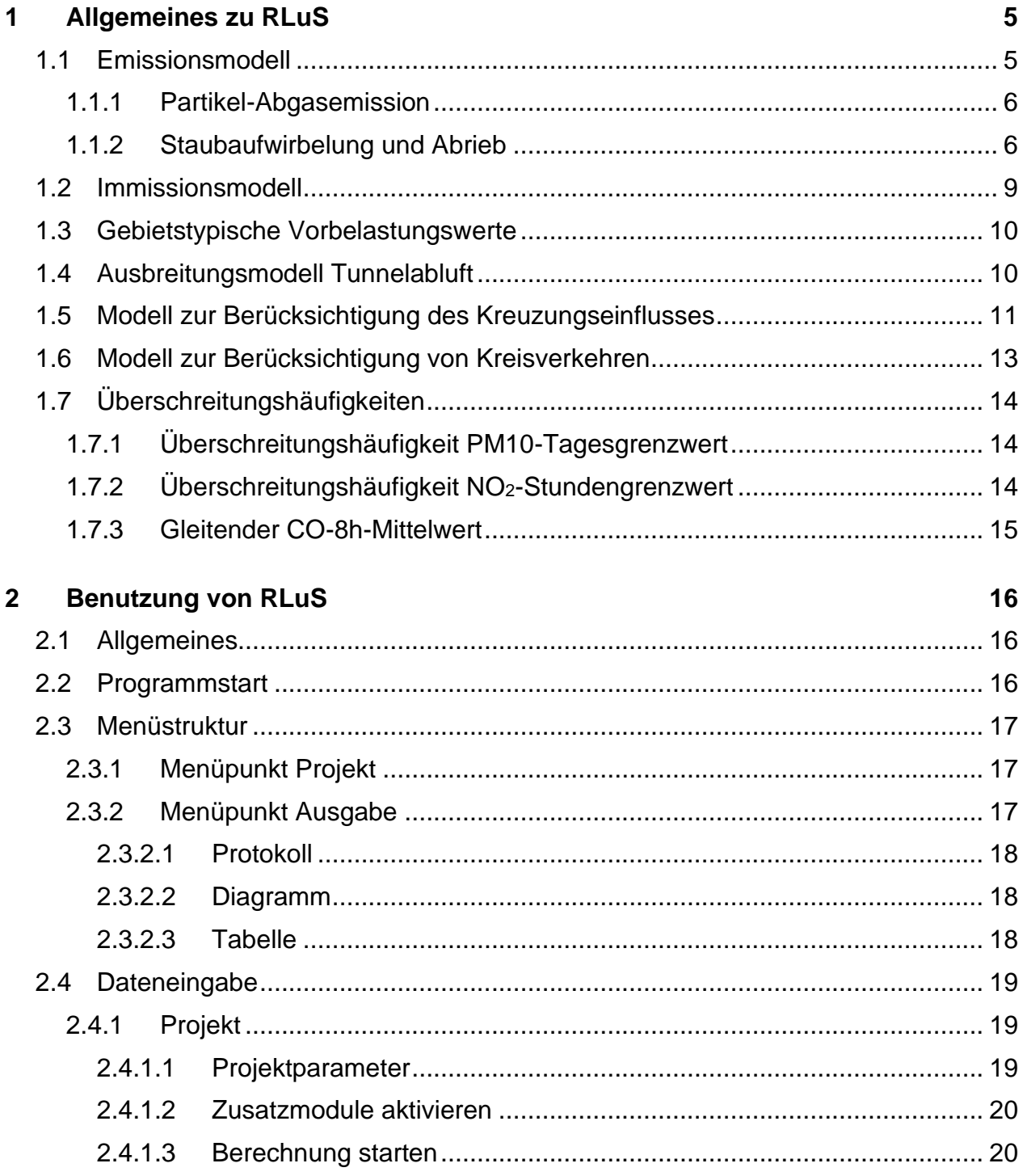

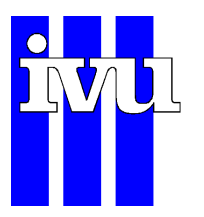

Seite 2

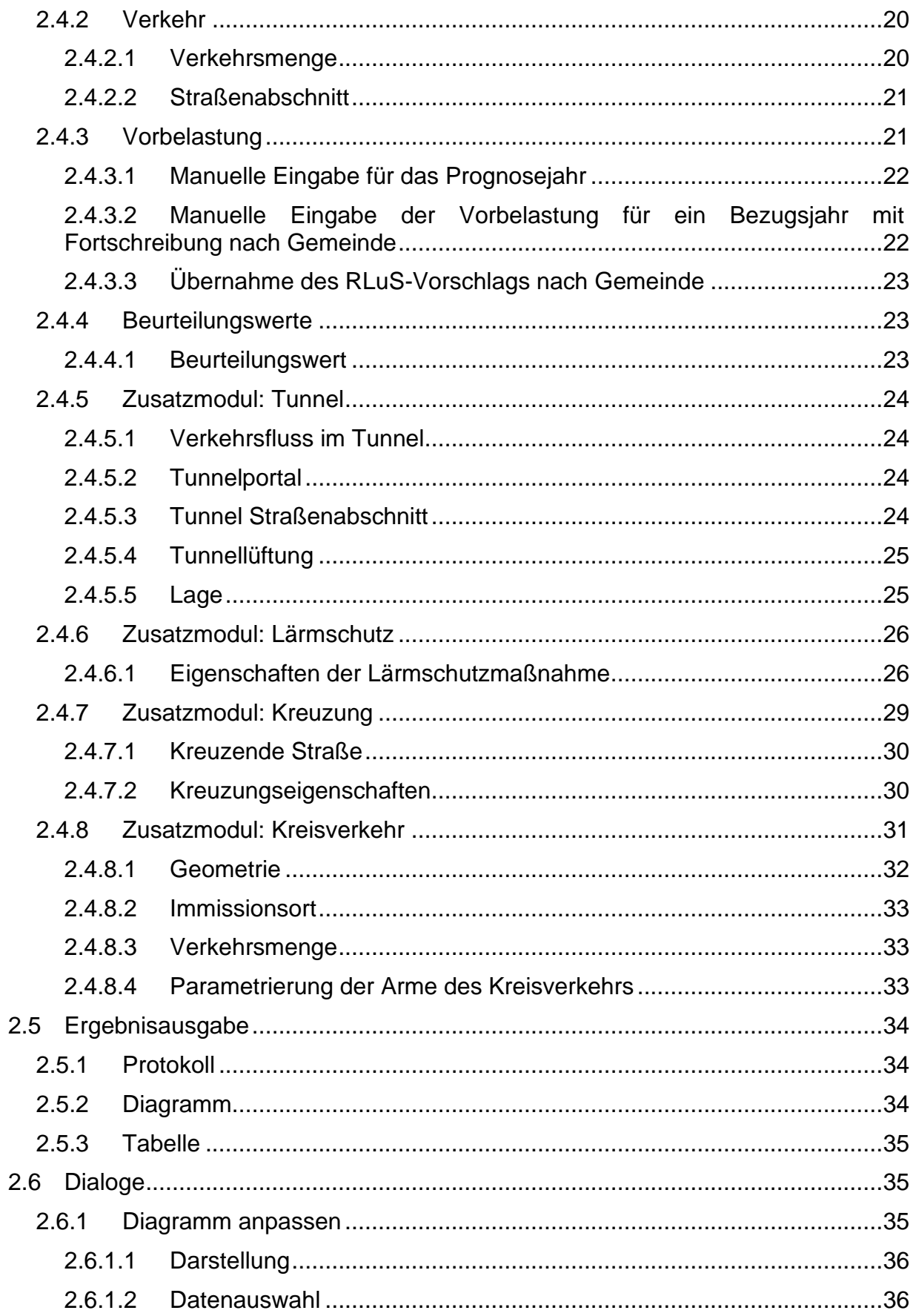

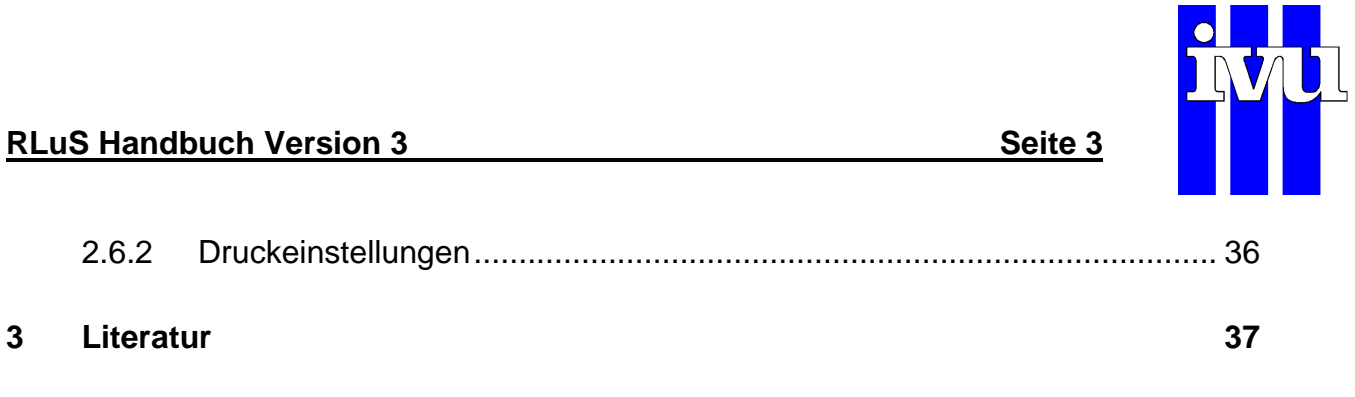

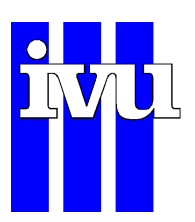

# **Abbildungsverzeichnis**

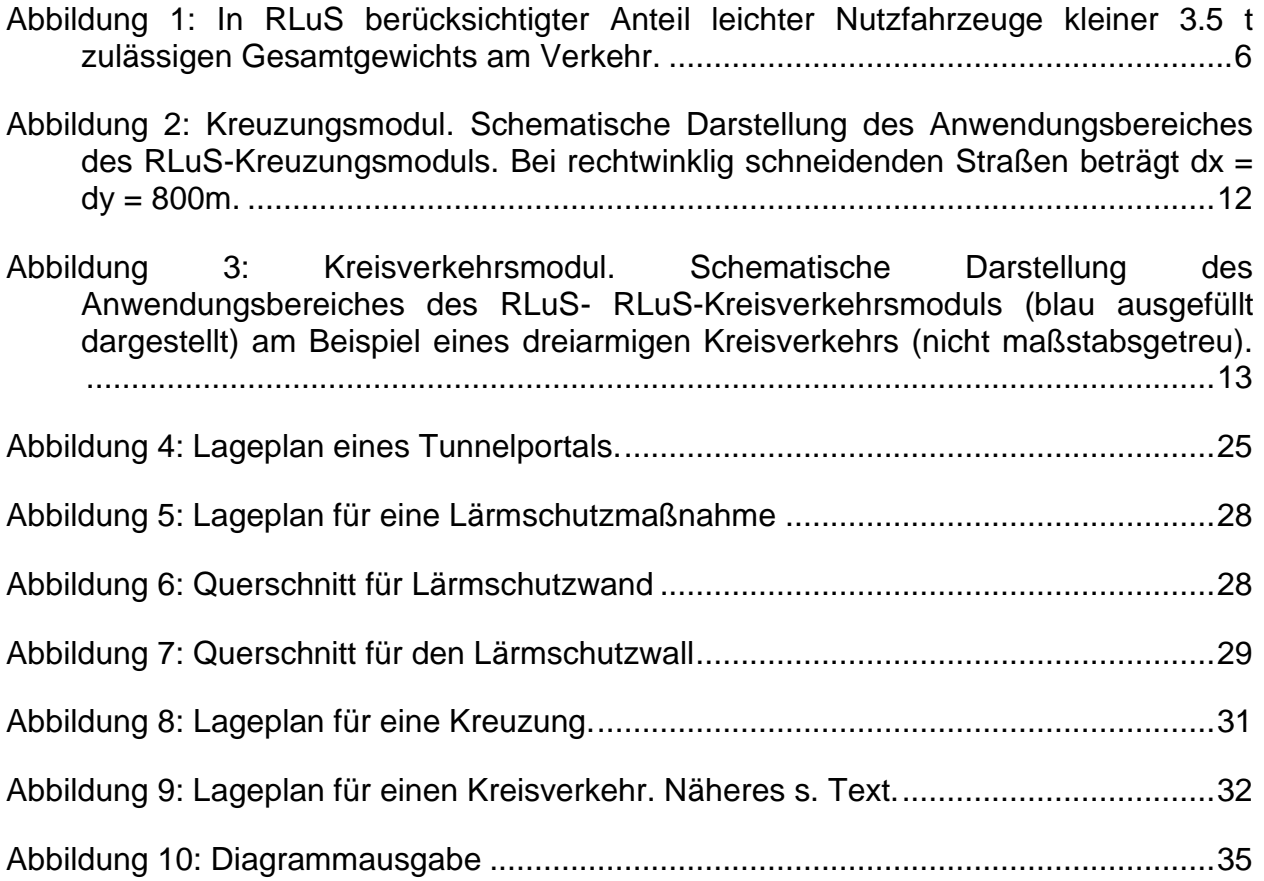

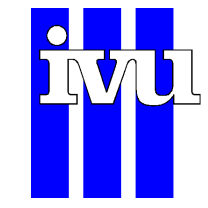

# <span id="page-7-0"></span>**1 Allgemeines zu RLuS**

RLuS ist eine programmtechnische Umsetzung der "Richtlinien zur Ermittlung der Luftqualität an Straßen ohne oder mit lockerer Randbebauung (RLuS 2022)". RLuS setzt sich aus den beiden Programmteilen "Emissionsbestimmung" und "Immissionsbestimmung" zusammen. Zusätzlich sind ein Tunnelmodul, das die Berechnung der Immissionen im Nahbereich des Tunnelportals ermöglicht, ein Lärmschutzmodul, das die Berechnung der Immissionen hinter Lärmschutzbauten ermöglicht ein Kreuzungsmodul, das die Einflüsse einer kreuzenden Straße berücksichtigen kann und ein Kreisverkehrsmodul, mit dem der Einfluss von Kreisverkehren berücksichtigt werden kann, integriert. Inhaltliche und fachliche Erläuterungen zu dem Berechnungsverfahren sind in den "Richtlinien zur Ermittlung der Luftqualität an Straßen ohne oder mit lockerer Randbebauung (RLuS 2022)" enthalten, die beim Verlag der Forschungsgesellschaft für Straßen- und Verkehrswesen bezogen werden kann. Adresse: FGSV Verlag GmbH, Wesselinger Straße 17, 50999 Köln, Fon: 02236/384630, Fax: 02236/384640, E-Mail: [info@fgsv-verlag.de.](mailto:info@fgsv-verlag.de)

# <span id="page-7-1"></span>**1.1 Emissionsmodell**

Die Erläuterung der Emissionsbestimmung ist in der Broschüre "Richtlinien zur Ermittlung der Luftqualität an Straßen ohne oder mit lockerer Randbebauung (RLuS 2022)" im Kapitel 3.2.1 "Emissionsbestimmung" enthalten. Die Emissionsfaktoren basieren auf dem derzeit aktuellen Handbuch für Emissionsfaktoren (HBEFA Version 4.1) aus dem Jahr 2019 (INFRAS, 2019). Weiterführende Informationen finden sich auch im begleitenden Forschungsbericht (IVU Umwelt, 2021).

Der Anteil leichter Nutzfahrzeuge am DTV wird entsprechend [Abbildung 1](#page-8-2) berücksichtigt.

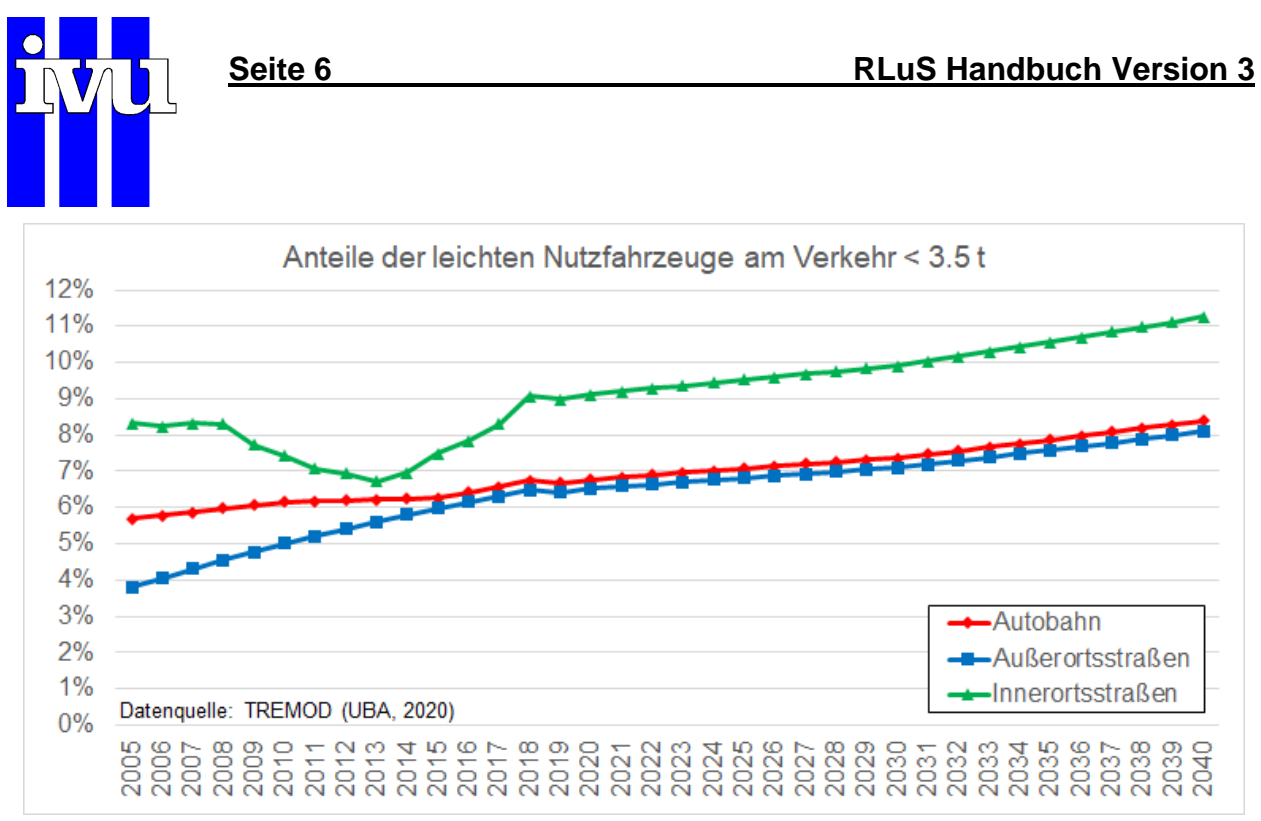

<span id="page-8-2"></span>Abbildung 1: In RLuS berücksichtigter Anteil leichter Nutzfahrzeuge kleiner 3.5 t zulässigen Gesamtge-

wichts am Verkehr.

Im Folgenden werden Erläuterungen zur Bestimmung der Feinstaubemissionen aufgeführt, auf die in der Broschüre "Richtlinien zur Ermittlung der Luftqualität an Straßen ohne oder mit lockerer Randbebauung (RLuS 2022)" verwiesen werden.

# <span id="page-8-0"></span>**1.1.1 Partikel-Abgasemission**

Die im Abgas enthaltenen Partikel sind aufgrund ihrer Größenverteilung zu 100 % der Staubfraktion PM2.5, und damit auch PM10, zuzuordnen und sind im HBEFA (INFRAS, 2019) enthalten.

# <span id="page-8-1"></span>**1.1.2 Staubaufwirbelung und Abrieb**

Bei verkehrsbedingten Partikelimmissionen sind neben den Partikeln im Abgas auch nicht motorbedingte Partikelemissionen zu berücksichtigen, die durch Straßen-, Kupplungs- und Bremsbelagabrieb, Aufwirbelung von auf der Straße aufliegendem Staub etc. hervorgerufen werden. Diese Emissionen sind seit der aktuellen Version 4.1 im HBEFA enthalten und basieren ab den RLuS 2012, Ausgabe 2020 auch auf diesem.

Entsprechend den Vorgänger-Versionen der RLuS werden auch in der aktuellen Version, basierend auf BASt (2013) und Düring & Schmidt (2016), für Straßen im schlechten Zustand die nicht motorbedingten PM10-Emissionsfaktoren mit einem Faktor von 2 multipliziert. Ein schlechter Fahrbahnzustand liegt im Allgemeinen bei überwiegend sehr rissigen oder löchrigen Fahrbahnoberflächen verbunden mit unbefestigten oder sehr verschmutzten Nebenanlagen (Gehwege, Bankette, Randstreifen etc.) vor. Ein Vorschlag zur quantifizierten Bewertung des Straßenzustandes wird in Lohmeyer (2003) in Anlehnung an die "Zustandserfassung und -bewertung der Fahrbahnoberflächen von

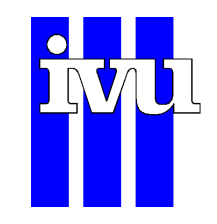

Straßen (ZEB)" des FGSV- Arbeitsausschusses Systematik der Straßenerhaltung gegeben.

Für Tunnel wurden im Rahmen der Entwicklung der RLuS gemäß BASt (2013) separate Emissionsfaktoren für die Aufwirbelung und Abrieb von PM10 ermittelt. Diese wurden in Düring & Schmidt (2016) bestätigt und finden in den RLuS weiter Verwendung. Die Ableitung dieser Emissionsfaktoren erfolgte für Tunnel mit Tunnellängen zwischen 450 m und 6'400 m. Für kürzere Tunnel lagen keine Daten vor. Zumal wächst bei kürzeren Tunneln die Wahrscheinlichkeit, dass das Schadstoffverhalten wie an freien Strecken und die in Tunneln allgemein übliche vorsichtige und geschwindigkeitsbegrenzte Fahrweise aufgehoben ist. Deshalb werden im RLuS für überdeckelte Tunnel und tunnelähnliche Strecken kleiner 450 m die Emissionsfaktoren für freie Strecken gemäß HBEFA verwendet und für längere Tunnel die gemäß [Tabelle 1.](#page-10-0)

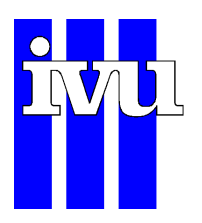

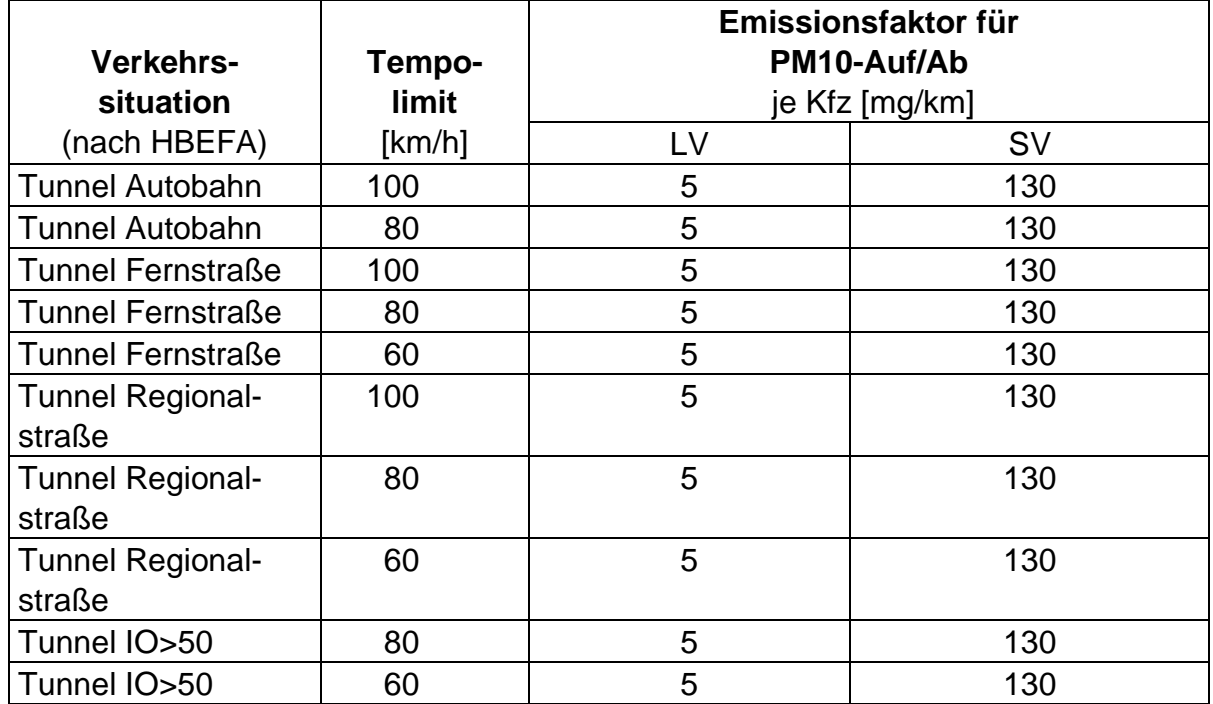

<span id="page-10-0"></span>Tabelle 1: PM10-Emissionsfaktoren für Aufwirbelung und Abriebe (Auf/Ab) differenziert nach Verkehrssi-

tuation für Tunnel > 450 m Länge.

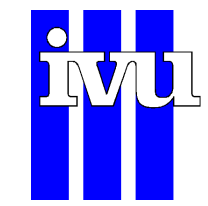

# <span id="page-11-0"></span>**1.2 Immissionsmodell**

Die Erläuterung der Immissionsbestimmung ist in "Richtlinien zur Ermittlung der Luftqualität an Straßen ohne oder mit lockerer Randbebauung (RLuS 2022)" im Kapitel 3.2.2 "Immissionsbestimmung" enthalten.

In RLuS (2017) wird folgende Gleichung für die Bestimmung der bodennahen Konzentration Ki(s) für einen beliebigen Immissionsort in 1,5 m Höhe und im Abstand s vom Fahrbahnrand aufgeführt:

$$
K_i(s) = k_n \cdot e_i \cdot g(s) \cdot f_u
$$

Es bedeuten:

K<sub>i</sub>(s) Konzentration des inerten Schadstoffs [mg/m<sup>3</sup>]

- k<sup>n</sup> bodennahe Konzentration normiert mit dabei vorliegenden längenspezifischen Emissionen der Straße [h/m²],
- e<sup>i</sup> längenspezifische Emission der Straße für Schadstoff i [mg/(m h)],
- g(s) Ausbreitungsfunktion der Schadstoffe [-],
- f<sup>u</sup> Funktion zur Berücksichtigung der Windgeschwindigkeit [-].

Der Faktor k<sub>n</sub> quantifiziert die mittels langjähriger Feldmessdaten ermittelten Zusammenhänge zwischen den längenspezifischen Emissionen und den entsprechenden bodennahen Immissionskonzentrationen. Er wird als normierte Bezugsgröße mit 0,067 · 10<sup>-3</sup> h/m<sup>2</sup> im RLuS-Berechnungsverfahren angesetzt.

Die Schadstoffkonzentration verringert sich mit zunehmendem Abstand vom Fahrbahnrand.

Für den Jahresmittelwert der Schadstoffkonzentration ergibt sich folgende Funktion:

$$
g(s) = 1 - 0,166 \cdot \ln(1+s)
$$

Als Funktion zur Berücksichtigung der Windgeschwindigkeit ergibt sich:

$$
f_{\scriptscriptstyle U} = 2,3/u
$$

Im Folgenden werden Erläuterungen zum Verfahren zur Ermittlung der Stickstoffdioxid-Kenngrößen, insbesondere der Koeffizienten der Umwandlungsfunktion, aufgeführt, auf die in den Richtlinien RLuS (2017) verwiesen werden.

Es wird ein NO/NO2-Konversionsmodell unter Berücksichtigung primärer NO2- Emissionen und der Ozon-Hintergrundbelastungen auf Basis eines vereinfachten Chemiemodells für Jahresmittelwerte der Konzentrationen angewendet (BASt, 2013). Es stellt die analytische Lösung für die NO2-Konzentration aus der NO-NO2-Ozon-Reaktionschemie für das photochemische Gleichgewicht dar.

$$
[NO_2] = \frac{1}{2} \left( B - \sqrt{B^2 - 4 \left( [NO_x] [NO_2]_0 + \frac{[NO_2]_n}{k\tau} \right)} \right)
$$

Mit den Variablen:

 $[NO_2]_n = [NO_2]_V + [NO_2]_B$ 

hierbei ist:  $[NO_2]_V = p([NO_x] - [NO_x]_B)$ 

 $[NO<sub>2</sub>]_{0} = [NO<sub>2</sub>]_{n} + [O<sub>3</sub>]_{B}$  $B = [NO_x] + [NO_2]_0 + \frac{1}{k} \left( J + \frac{1}{\tau} \right)$ 

 $[NO_x]$  ist die NO<sub>x</sub>-Konzentration an der Verkehrsmessstation,  $[NO_x]_B$ ,  $[NO_2]_B$  sowie  $[O_3]_B$ sind die jeweiligen Vorbelastungskonzentrationen. p =  $NO<sub>2</sub>/NO<sub>x</sub>$  ist der Anteil primärer NO2-Emissionen am NO<sup>x</sup> (wird mittels HBEFA 4.1 berechnet). Die Größen J und k wurden anhand von Literaturwerten sowie  $\tau$  nach Anpassung an NO<sub>2</sub>-Messdaten einheitlich wie folgt festgelegt:

 $J = 0,0045 s^{-1}$ 

 $k = 0.00039$  (ppb s) <sup>-1</sup>

 $\tau$  = 40 s (freie Ausbreitung)

Dieses vereinfachte Chemiemodell reproduziert sowohl die langjährigen NO2-Trends als auch vorliegende Messwerte an Autobahnen besser als Parametrisierungen nach Romberg et al. (1996) und Bächlin et al.  $(2008)^1$ .

# <span id="page-12-0"></span>**1.3 Gebietstypische Vorbelastungswerte**

Die Datengrundlage und die sachgerechte Verwendung der im Programm RLuS nach Gemeinden differenziert enthaltenen Anhaltswerte der Vorbelastung sind in den "Richtlinien zur Ermittlung der Luftqualität an Straßen ohne oder mit lockerer Randbebauung (RLuS 2022)" und in IVU Umwelt (2021) beschrieben.

# <span id="page-12-1"></span>**1.4 Ausbreitungsmodell Tunnelabluft**

Die Erläuterung zur Luftschadstoffausbreitung an Tunnelportalen ist in den "Richtlinien zur Ermittlung der Luftqualität an Straßen ohne oder mit lockerer Randbebauung (RLuS 2022)" im Kapitel 3.3 "Tunnelmodell" enthalten. Im Folgenden werden Erläuterungen zum Gültigkeitsbereich des Tunnelmoduls gegeben.

Der Gültigkeitsbereich des RLuS Tunnelmoduls entspricht zum einen dem Anwendungsbereich von RLuS.

Es können keine Aussagen zur Immissionsbelastung hinter dem Portal (s < 0) gemacht werden. Sie ist neben den Portalemissionen im Wesentlichen vom Verhältnis der Por-

<sup>&</sup>lt;sup>1</sup> Hinweis: Bei sehr niedrigen NO<sub>x</sub>-Zusatzbelastungen liefert dieses vereinfachte Chemiemodell unter bestimmten Bedingungen negative  $NO<sub>2</sub>$ -Zusatzbelastungen. In diesem Fall wird die  $NO<sub>2</sub>$ -Zusatzbelastung auf Null gesetzt.

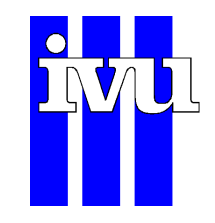

talabluftgeschwindigkeit zur Windgeschwindigkeit abhängig und nicht zu vernachlässigen.

Dem RLuS-Tunnelmodul liegt eine Standardportalsituation mit einer am Portal um 6 m tiefergelegten Fahrbahn und einer über 150 m ansteigender Rampe zugrunde, wie sie im begleitenden Forschungsbericht IVU Umwelt (2021) beschrieben ist. Aufgrund der standardisierten Portalgeometrie können mit dem RLuS-Tunnelmodul keine validen Konzentrationsangaben für Immissionsorte am Fahrbahnrand gemacht werden. Direkt am Fahrbahnrand entlang der Rampe hat die konkrete Ausgestaltung der Tieflage einen großen Einfluss auf die Konzentrationsverteilung. Eine standardisierte Tieflage, wie sie im RLuS-Tunnelmodul abgebildet, wird sich in der Realität i. Allg. nicht finden. Aus diesem Grund kann im RLuS-Programm ein minimaler Abstand des Immissionsorts zur Straße von 5 m nicht unterschritten werden.

Die Längsneigung wurde im Tunnelmodul nicht explizit berücksichtigt, da im Allgemeinen Tunnel keine größere mittlere Längsneigung als 1,5 % aufweisen. Bei größeren Längsneigungen sind spezielle Untersuchungen notwendig, da dann die Portalimmissionen sehr stark von den individuellen Gegebenheiten des Tunnels abhängig sind. So werden zum Beispiel die PKW-Geschwindigkeiten anders beeinflusst als die LKW-Geschwindigkeiten, beim Gegenverkehrsregime wird sich die Emission nicht mehr gleichmäßig auf beide Portale aufteilen usw.

# <span id="page-13-0"></span>**1.5 Modell zur Berücksichtigung des Kreuzungseinflusses**

Die Erläuterung zur Berücksichtigung kreuzender Straßen auf die Luftschadstoffbelastung ist in den "Richtlinien zur Ermittlung der Luftqualität an Straßen ohne oder mit lockerer Randbebauung (RLuS 2022)" im Kapitel 3.4 "Kreuzungsmodell" enthalten. Im Folgenden werden Hinweise für die Praxis der Anwendung des Kreuzungsmoduls gegeben.

Der Anwendungsbereich des RLuS-Kreuzungsmoduls entspricht dem Anwendungsbereich von RLuS erweitert auf Kreuzungen und Einmündungen und ist in [Abbildung](#page-14-0) 2 schematisch dargestellt. Voraussetzung für die Anwendbarkeit des RLuS-Kreuzungsmoduls ist, dass der Verkehr auf der kreuzenden Straße nicht größer ist als auf der zu betrachtenden Straße.

Der maximale Abstand des Immissionsortes vom Fahrbahnrand der betrachteten Straße beträgt entsprechend den Vorgaben der RLuS 200 m. Darüber hinaus berücksichtigt das RLuS-Kreuzungsmodul den Kreuzungseinfluss bis in eine Entfernung von maximal 1'000 m/sin( $\alpha$ ) für alle Kreuzungswinkel  $\alpha$  von der Kreuzung längs der betrachteten Straße mit Hilfe von Verstärkungsfaktoren. Ab dieser Entfernung ist der Einfluss der Emissionen des Verkehrs auf der kreuzenden Straße auf die Schadstoffkonzentrationen entlang der betrachteten Straße soweit abgeklungen, dass er auch bei sehr hohen Verkehrsbelegungen nicht mehr relevant ist.

Im Kreuzungsmodul kann der Abstand des Immissionspunktes vom Kreuzungspunkt auf ganze Meter gerundet eingegeben werden. Bei der Verwendung des Kreuzungsmoduls wird in der Berechnung automatisch der Immissionsort (Abstand vom Fahrbahnrand) auch auf ganze Meter gerundet.

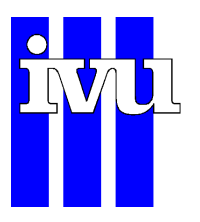

Der Sonderfall einer dreiarmigen Kreuzung, also einer "Einmündung", ist im RLuS-Kreuzungsmodul berücksichtigt, vorausgesetzt, die Bedingung für den Einsatz des RLuS sind auch für die einmündende Straße erfüllt (DTV  $\geq 5'000$  Kfz/24 h,  $\bar{v} \geq 50$  km/h etc.).

In der programmtechnischen Umsetzung des Kreuzungsmoduls ist sichergestellt, dass in dem in [Abbildung](#page-14-0) 2 gekennzeichneten Anwendungsbereich mit der jeweils dort aufgezeigten Methodik gerechnet wird. Außerhalb des Anwendungsbereiches ist keine Berechnung der Immissionen möglich.

Bei nicht rechtwinklig kreuzenden Straßen kann es im diagonal schraffierten Bereich der [Abbildung](#page-14-0) 2 in ungünstigen Fällen zu einer Sprungstelle bei den Konzentrationen kommen, da RLuS nur bis 200 m Abstand von der kreuzenden Straße gilt. Wenn in ungünstigen Fällen den errechneten Konzentrationsverläufen in Abhängigkeit von der Entfernung zur Straße eine leichte Welligkeit überlagert ist, dann liegt das daran, dass die Linienquelle (Straße) in eine endliche Zahl von Punktquellen aufgeteilt wurde. Die Zahl der Punktquellen wurde beim vorliegenden Abschätzverfahren klein gewählt, ein Vermeiden dieser Welligkeit hätte höhere Rechenzeiten erfordert.

Es ist zu beachten, dass das RLuS-Kreuzungsmodul keinen Einfluss auf die Verkehrsqualität im Bereich der Kreuzung berücksichtigt, also insbesondere nicht den Einfluss z. B. von lichtzeichengeregelten Kreuzungen bzw. von Kreuzungen, an denen das Fahrverhalten demjenigen von lichtzeichengeregelten Kreuzungen entspricht, auf die Kfz-Emissionen abbildet.

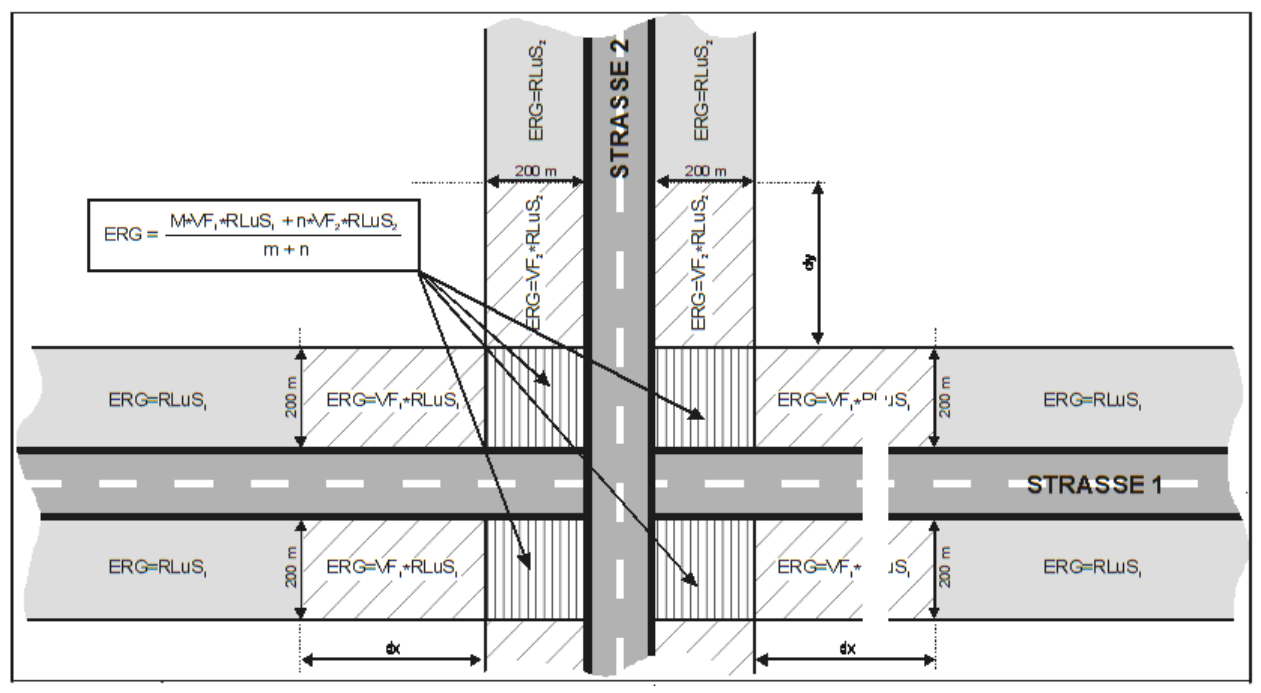

<span id="page-14-0"></span>Abbildung 2: Kreuzungsmodul. Schematische Darstellung des Anwendungsbereiches des RLuS-Kreuzungsmoduls. Bei rechtwinklig schneidenden Straßen beträgt dx = dy = 800m.

Ein Vergleich im Sinne eines methodisch abgesicherten Variantenvergleiches zwischen einer Kreuzung und einem Kreisverkehr ist in den RLuS nicht möglich, da das Kreis-

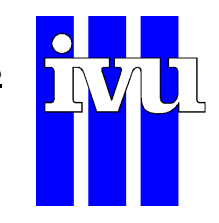

verkehrsmodul (s. Abschnitt [1.6\)](#page-15-0) methodisch deutlich aufwendiger ist und, im Gegensatz zum Kreuzungsmodul, auch die Fahrdynamik berücksichtigt.

# <span id="page-15-0"></span>**1.6 Modell zur Berücksichtigung von Kreisverkehren**

Die Erläuterung zur Berücksichtigung von Kreisverkehren auf die Luftschadstoffbelastung ist in den "Richtlinien zur Ermittlung der Luftqualität an Straßen ohne oder mit lockerer Randbebauung (RLuS, 2022)" im Kapitel 3.5 "Kreisverkehrsmodell" enthalten. Im Folgenden werden Hinweise für die Praxis der Anwendung des Kreisverkehrsmoduls gegeben.

Der Anwendungsbereich des RLuS-Kreisverkehrsmoduls entspricht dem Anwendungsbereich von RLuS erweitert auf Kreisverkehre und ist in [Abbildung 3](#page-15-1) schematisch dargestellt. Mit dem Modul lassen sich zwei-, drei- und vierarmige Kreisverkehr mit 90°- bzw. 120°-Versatz der Arme immissionsseitig bewerten.

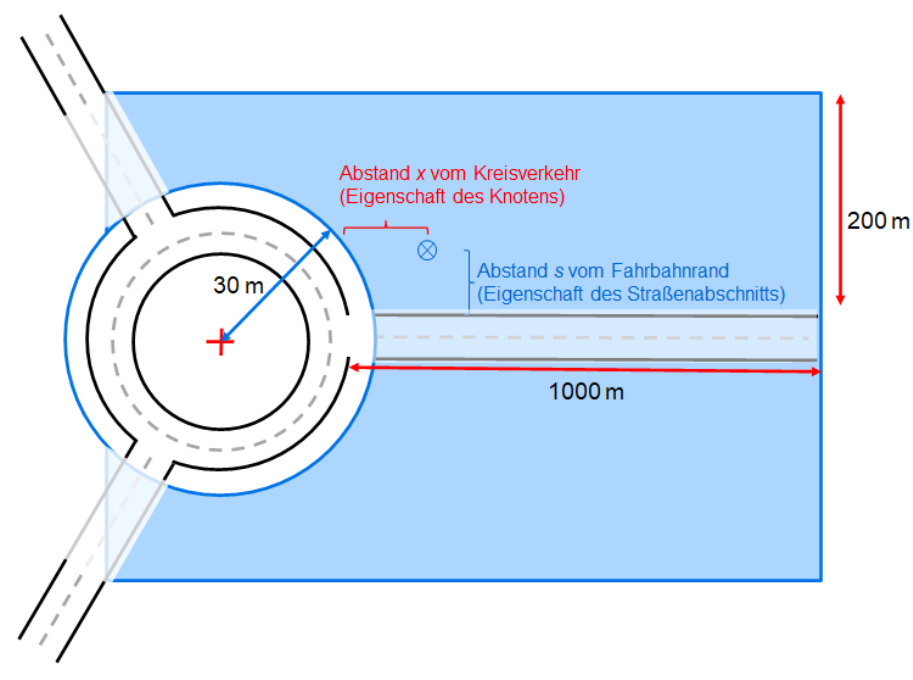

<span id="page-15-1"></span>Abbildung 3: Kreisverkehrsmodul. Schematische Darstellung des Anwendungsbereiches des RLuS-RLuS-Kreisverkehrsmoduls (blau ausgefüllt dargestellt) am Beispiel eines dreiarmigen Kreisverkehrs (nicht maßstabsgetreu).

Der maximale Abstand des Immissionsortes vom Fahrbahnrand der betrachteten Straße beträgt entsprechend den Vorgaben der RLuS 200 m. Darüber hinaus berücksichtigt das RLuS-Kreisverkehrsmodul den Einfluss des Kreisverkehrs bis in eine Entfernung von maximal 1'000 m vom Kreisverkehr längs der betrachteten Straße. Ab dieser Entfernung ist der Einfluss der Emissionen des Verkehrsgeschehens durch den Kreisverkehr auf die Schadstoffkonzentrationen entlang der betrachteten Straße soweit abgeklungen, dass er auch bei sehr hohen Verkehrsbelegungen nicht mehr relevant ist.

Im Kreisverkehrsmodul kann der Abstand des Immissionspunktes vom Kreisverkehr auf ganze Meter gerundet eingegeben werden. Bei der Verwendung des Kreisverkehrsmo-

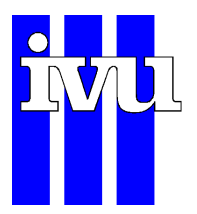

duls wird in der Berechnung der Abstand vom Fahrbahnrand (Immissionsort) automatisch auf ganze Meter gerundet.

Ein Vergleich im Sinne eines methodisch abgesicherten Variantenvergleiches zwischen einer Kreuzung und einem Kreisverkehr ist mit den RLuS nicht möglich, da das Kreuzungsmodul (s. Abschnitt [1.5\)](#page-13-0) im Gegensatz zum Kreisverkehrsmodul, keine Emissionseffekte durch die kreuzungsbedingte Änderung der Fahrdynamik berücksichtigt.

# <span id="page-16-0"></span>**1.7 Überschreitungshäufigkeiten**

#### <span id="page-16-1"></span>**1.7.1 Überschreitungshäufigkeit PM10-Tagesgrenzwert**

Der Ansatz zur Ermittlung der Anzahl von Überschreitungen des PM10- Tagesgrenzwertes von 50 µg/m<sup>3</sup> wurde im Rahmen eines Forschungsprojekts der Bundesanstalt für Straßenwesen beschrieben (Lohmeyer, 2003). Dabei wurde aus 914 Messdatensätzen der Jahre 1999 bis 2003 aus dem gesamten Bundesgebiet der Zusammenhang zwischen dem Jahresmittelwert und der Überschreitungshäufigkeit untersucht.

Die dort abgeleitete "Best-Fit"-Funktion wurde für die Anwendung in den "Richtlinien zur Ermittlung der Luftqualität an Straßen ohne oder mit lockerer Randbebauung (RLuS 2022)" mit einem Sicherheitszuschlag von  $2\sigma$  versehen. Die entsprechende Berechnungsfunktion lautete dann:

Anzahl der Tage  $>$  50 µg/m<sup>3</sup>  $= -6.5 * 10^{-5} [PM_{10}]^{4} + 0.00694 [PM_{10}]^{3} - 0.15 [PM_{10}]^{2} + 1.1064 [PM_{10}]$ + 2  $(0.23 [PM_{10}])$ 

 $mit [PM<sub>10</sub>]$  als Jahresmittelwert

Für Jahresmittelwerte oberhalb von 50 µg/m<sup>3</sup> ist dabei die Überschreitungshäufigkeit auf 165 Tage zu begrenzen. Eine Überschreitungshäufigkeit von 35 Tagen wird unter Berücksichtigung des Sicherheitszuschlags von  $2\sigma$  bei einem Jahresmittelwert von 27 µg/m<sup>3</sup> prognostiziert.

#### <span id="page-16-2"></span>**1.7.2 Überschreitungshäufigkeit NO2-Stundengrenzwert**

Hierzu wurden in BASt (2013) Messdaten aus den Landes- und UBA-Messnetzen der Jahre 2000 bis 2009 ausgewertet.

Es wurde festgestellt, dass bei den vorliegenden Messdaten eine Überschreitung der pro Jahr 18 erlaubten NO2-Stundenwerte erst ab einem NO2-Jahresmittelwert von 57 µg/m³ eingetreten ist. Die Wahrscheinlichkeit des Eintretens ist allerdings auch da sehr gering. Es wird folgende Berechnungsfunktion verwendet:

Anzahl 1h-Werte > 200  $\mu$ g/m<sup>3</sup> = 0.4 exp(0.07 [NO<sub>2</sub>]) mit [NO<sub>2</sub>] als Jahresmittelwert

Dies stellt (insbesondere im kritischen Bereich um die 18 Überschreitungen) die Einhüllende Kurve an die aktuellen Messdaten dar. Auch hier wird oft die tatsächliche Anzahl von Überschreitungen eher geringer sein als die Messdaten.

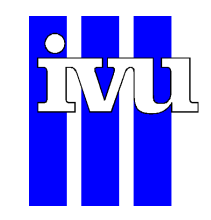

### <span id="page-17-0"></span>**1.7.3 Gleitender CO-8h-Mittelwert**

Auf Basis von Messdatenauswertungen wird der gleitende CO-8h-Mittelwert mittels folgender Funktion abgeschätzt:

Gleitender CO-8h-Mittelwert = 5.18 [CO] mit [CO] als Jahresmittelwert

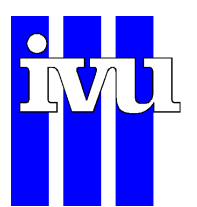

# <span id="page-18-0"></span>**2 Benutzung von RLuS**

# <span id="page-18-1"></span>**2.1 Allgemeines**

RLuS ist eine programmtechnische Umsetzung der "Richtlinien zur Ermittlung der Luftqualität an Straßen ohne oder mit lockerer Randbebauung (RLuS 2022)". RLuS setzt sich aus den beiden Programmteilen "Emissionsbestimmung" und "Immissionsbestimmung" zusammen. Zusätzlich sind ein Tunnelmodul, das die Berechnung der Immissionen im Nahbereich des Tunnelportals ermöglicht, ein Lärmschutzmodul, das die Berechnung der Immissionen hinter Lärmschutzbauten ermöglicht ein Kreuzungsmodul, das die Einflüsse einer kreuzenden Straße berücksichtigen kann und ein Kreisverkehrsmodul, mit dem der Einfluss von Kreisverkehren berücksichtigt werden kann, integriert. Inhaltliche und fachliche Erläuterungen zu dem Berechnungsverfahren sind in den "Richtlinien zur Ermittlung der Luftqualität an Straßen ohne oder mit lockerer Randbebauung (RLuS 2022)" enthalten.

Die tabellarischen und grafischen Ausgabemodule wurden aufwendig gestaltet, obwohl es nicht primäres Ziel des Programms ist, alle in der Praxis vorkommenden Ansprüche an eine komfortable Ausgabe zu erfüllen. Für letzteres wurde eine Exportfunktion vorgesehen. Die damit exportierten Ergebnisse können vom Anwender in die gängigen komfortablen Textverarbeitungs-, Tabellenkalkulations- und Grafikprogramme eingelesen und nach seinen Wünschen gestaltet werden.

Das Programm RLuS ist mit einer kontextsensitiven Hilfe ausgestattet. Zum aktuell ausgewählten Steuerelement kann durch drücken der [F1]-Taste auf der Tastatur das zugehörige Hilfethema aufgerufen werden.

# <span id="page-18-2"></span>**2.2 Programmstart**

Falls Sie bei der Installation der Erstellung eines Desktop-Icons zugestimmt haben, kann das Berechnungsprogramm über einen Doppelklick auf das Symbol "RLuS" auf dem Desktop gestartet werden. Ansonsten erfolgt der Programmstart über den Eintrag "RLuS 3.*x*" im Startmenü, wobei *x* für die konkrete Unterversion des Programms steht.

Beim ersten Start einer neuen Version können, wenn gewünscht, die Einstellungen der zuletzt installierten Version (ab Version 2.0) übernommen werden. Wird die Übernahme abgelehnt, werden die Einstellungen der Programmoberfläche auf Standardeinstellungen zurückgesetzt.

Beim Programmstart öffnet sich ein Fenster RLuS mit einer Menüleiste mit den Menüs **Projekt**, **Ausgabe** und **Hilfe**. In der **Funktionsleiste** direkt unter der Menüleiste können einige Menüfunktionen direkt ausgeführt werden. Unterhalb der Funktionsleiste befindet sich auf der linken Seite der Eingabe- und auf der rechten Seite der Ausgabebereich.

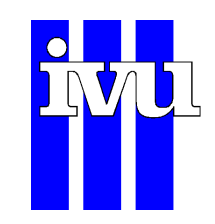

Die beiden Bereiche sind jeweils in mehrere Reiter unterteilt. Die Funktionsweise der einzelnen Reiter wird in den Abschnitten [2.4](#page-21-0) und [2.4.8](#page-33-0) genauer erläutert.

## <span id="page-19-0"></span>**2.3 Menüstruktur**

Im Folgenden wird die Menüstruktur des Berechnungsprogramms erläutert. Dabei sind Tastenkürzel in eckigen Klammern dargestellt, z. B. [Strg]+[O] bedeutet, dass gleichzeitig die Steuerungstaste und die "O"-Taste gedrückt werden müssen.

Einige Menüpunkte sind außerdem in der Schnellzugriffleiste unter der Menüleiste erreichbar. Wird der Mauszeiger über einen Eintrag in der Schnellzugriffsleiste gehalten, so wird die Funktion der Schaltfläche eingeblendet.

#### <span id="page-19-1"></span>**2.3.1 Menüpunkt Projekt**

**Projekt | Neu** [Strg]+[N]: Erstellt ein neues Projekt. Der Befehl ist auch über das leere Blatt in der Schnellzugriffsleiste erreichbar.

**Projekt | Importieren**: Ein Projekt aus einer älteren Version des Berechnungsprogrammes importieren.

**Projekt | Öffnen** [Strg]+[O]: Aufrufen eines bereits erarbeiteten und gespeicherten Datensatzes. Der Befehl ist auch über das Ordnersymbol in der Schnellzugriffsleiste erreichbar.

**Projekt | Speichern** [Strg]+[S]: Projekt speichern. Die gespeicherten Dateien können nicht mit älteren Versionen des Berechnungsprogramms geöffnet werden. Der Befehl ist auch über das Diskettensymbol in der Schnellzugriffsleiste erreichbar. Die bestehende Projektdatei wird hierbei überschrieben.

**Projekt | Speichern unter** [Strg]+[Umschalt]+[S]: Nach der Bearbeitung eines Datensatzes kann dieser in diesem Menüpunkt unter einem (neuen) gewählten Namen abgespeichert werden.

**Projekt | Beenden** [Alt]+[F4]: Programm beenden. Das Programm kann auch durch schließen des Hauptfensters beendet werden.

#### <span id="page-19-2"></span>**2.3.2 Menüpunkt Ausgabe**

**Ausgabe | Berechnung starten** [F5]: Über das Menü oder einen Mausklick auf den grünen Pfeil in der oberen Leiste wird die Berechnung gestartet. In dem Reiter "Projekt" kann ausgewählt werden, ob die Ausgabe bei Änderungen automatisch aktualisiert werden soll (siehe Abschnitt [2.4.1\)](#page-21-1).

Ausgabe | Druckeinstellung: Öffnet den Dialog "Druckeinstellungen". Eine Beschreibung der möglichen Druckeinstellungen findet sich in Abschnitt [2.6.2.](#page-38-2)

Im Nachfolgenden werden die drei Unterpunkte "Protokoll", "Diagramm" und "Tabelle" näher erläutert.

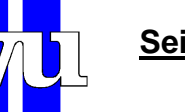

#### <span id="page-20-0"></span>**2.3.2.1 Protokoll**

**Ausgabe | Protokoll | Anzeigen** [Strg]+[L]: Wechselt zum Reiter "Protokoll" auf der rechten Seite.

**Ausgabe | Protokoll | Speichern**: Öffnet das Fenster "Protokoll speichern", in dem der Name der zu erstellenden Datei [Name].TXT anzugeben ist. Erstellt wird eine Datei im ASCII-Format, die mit Editoren, Word, Excel etc. eingelesen werden kann.

**Ausgabe | Protokoll | Drucken**: Druckt das aktuelle Protokoll. Es öffnet sich der Druckdialog des Betriebssystems dessen Einstellungen üblicherweise mit einem Klick auf "OK" bestätigt werden müssen.

**Ausgabe | Protokoll | Schriftart wählen** [Alt]+[L]: Über dieses Fenster wird die Schriftart der Ausgabe im Protokoll auf der rechten Seite des Hauptfensters festgelegt.

Weitere Informationen zu der Ergebnisausgabe "Protokoll" finden sich in Abschnitt [2.5.1.](#page-36-1)

#### <span id="page-20-1"></span>**2.3.2.2 Diagramm**

**Ausgabe | Diagramm | Anzeigen [Strg]+[D]: Wechselt zum Reiter "Diagramm" auf der** rechten Seite des Hauptfensters.

**Ausgabe | Diagramm | Anpassen** [Alt]+[D]: Öffnet ein neues Fenster, in dem die Datenauswahl und die Darstellung angepasst werden kann. In Abschnitt [2.6.1](#page-37-2) findet sich eine detaillierte Beschreibung des Dialogs "Diagramm Anpassen".

**Ausgabe | Diagramm | In Fenster anzeigen** [Strg]+[Umschalt]+[D]: Öffnet das Diagramm in einem separaten Fenster. Diese Funktion ist auch über das Diagrammsymbol in der Schnellzugriffsleiste erreichbar.

**Ausgabe** | **Diagramm | Speichern**: Öffnet das Fenster "Diagramm speichern", in dem der Name der zu erstellenden Datei anzugeben ist. Erstellt wird eine Bilddatei, die mit Grafikprogrammen, Word etc. eingelesen werden kann.

**Ausgabe | Diagramm | Drucken**: Druckt das aktuelle Diagramm. Nach dem Aufruf wird zunächst eine Seitenansicht geöffnet. Aus dieser kann mit einem Klick auf das Druckersymbol der Druckvorgang gestartet werden.

**Ausgabe | Diagramm | Seite einrichten**: Papierformat, Ausrichtung und Ränder können für den Druck des Diagramms angepasst werden.

Weitere Informationen zu der Ergebnisausgabe "Diagramm" finden sich in Abschnitt [2.5.2.](#page-36-2)

#### <span id="page-20-2"></span>**2.3.2.3 Tabelle**

**Ausgabe | Tabelle | Anzeigen [Strg]+[T]: Wechselt zum Reiter "Tabelle" auf der rech**ten Seite.

**Ausgabe | Tabelle | Speichern**: Öffnet das Fenster "Tabelle speichern", in dem der Name der zu erstellenden Datei [Name].TXT anzugeben ist. Erstellt wird eine Datei im ASCII-Format, die mit Texteditoren eingelesen werden kann.

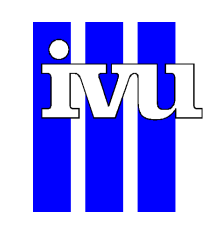

**Ausgabe | Tabelle | Drucken**: Drucken der aktuellen Tabelle. Es öffnet sich der Druckdialog des Betriebssystems dessen Einstellungen üblicherweise mit einem Klick auf "OK" bestätigt werden müssen.

**Ausgabe | Tabelle | Schriftart wählen**: Über dieses Fenster wird die Schriftart der Ausgabe in der Tabelle auf der rechten Seite im Programm festgelegt.

**Ausgabe | Tabelle | Exportieren**: Öffnet das Fenster "Speichern unter", in dem der Name der zu erstellenden Datei [Name].CSV anzugeben ist. Erstellt wird eine CSV-Datei, die direkt in Excel als Tabelle eingelesen werden kann.

Weitere Informationen zu der Ergebnisausgabe "Tabelle" finden sich in Abschnitt [2.5.3.](#page-37-0)

# <span id="page-21-0"></span>**2.4 Dateneingabe**

Nachfolgend werden die Funktionen der einzelnen Eingabefelder erklärt. Diese Erklärungen sind auch im Programm über die kontextsensitive Hilfefunktion mit der Taste [F1] aufrufbar.

#### <span id="page-21-1"></span>**2.4.1 Projekt**

In diesem Reiter kann zur Dokumentation ein Straßenname und der Name des Immissionsortes eingegeben werden. Außerdem sind die Projektparameter Windgeschwindigkeit und Abstand des Untersuchungspunktes zur Straße für eine lange gerade Straße sowie das Prognosejahr anzugeben. Über die untere Schaltfläche "Berechnung starten" wird die Berechnung gestartet. Optional kann die Ausgabe mit einem Haken neben "Bei Änderungen automatisch neu berechnen" aktualisiert werden, sobald sich Eingabewerte ändern.

#### <span id="page-21-2"></span>**2.4.1.1 Projektparameter**

**Vorgang**: In dieses Feld kann der Name der betrachteten Straße eingegeben werden. Diese Eingabe dient der Übersichtlichkeit, ist aber nicht zwingend notwendig.

**Aufpunkt**: In dieses Feld kann der Name des betrachteten Aufpunkts bzw. Immissionsortes eingegeben werden. Diese Eingabe dient der Übersichtlichkeit, ist aber nicht zwingend notwendig.

**Prognosejahr**: Das Prognosejahr bestimmt die Zusammensetzung der Kfz-Flotte und damit die flottenspezifischen Emissionen. Möglich sind Jahresangaben von 2005 bis 2030. Mit der Eingabe des Prognosejahres werden auch die Berücksichtigungen der zeitlichen Entwicklungen der Vorbelastungen möglich, die in dem Menü "Vorbelastung" festzulegen sind.

**Immissionsort (Abstand vom Fahrbahnrand s)**: Der Immissionsort ist der Punkt bzw. Untersuchungspunkt, für den die Luftschadstoffbelastung berechnet wird. Die Angabe der Lage des Punktes wird als Abstand in Metern vom Fahrbahnrand (nicht Standstreifenrand) angegeben. Der Eingabebereich reicht bis 200 m.

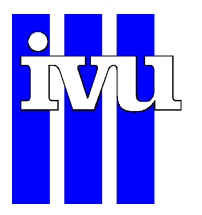

**Jahresmittel der Windgeschwindigkeit**: Die Angabe der mittleren jährlichen Windgeschwindigkeit bezieht sich auf eine Messhöhe von 10 m über Grund. Die Angabe ist in Metern pro Sekunde (m/s) einzutragen. Der Eingabebereich ist begrenzt auf Werte bis maximal 10 m/s, also die in Deutschland gemessenen typischen mittleren jährlichen Windgeschwindigkeiten.

#### <span id="page-22-0"></span>**2.4.1.2 Zusatzmodule aktivieren**

Die Zusatzmodule "Tunnel", "Lärmschutz", "Kreuzung" und "Kreisverkehr" können mit einem Mausklick aktiviert und der dazugehörige Reiter eingeblendet werden. Eine genaue Beschreibung der einzelnen Zusatzmodule befindet sich in den Abschnitten [2.4.5](#page-26-0) (Tunnel), [2.4.6](#page-28-0) (Lärmschutz), [2.4.7](#page-31-0) (Kreuzung) und [2.4.8](#page-33-0) (Kreisverkehr).

#### <span id="page-22-1"></span>**2.4.1.3 Berechnung starten**

Mit einem Klick auf die Schaltfläche "Berechnung starten" wird die Berechnung gestartet. Dies sollte erst dann erfolgen, wenn die Eingabemasken vollständig ausgefüllt sind. Zusätzlich kann ausgewählt werden, ob die Ausgabe bei Änderungen der Eingabeparameter automatisch aktualisiert werden soll.

#### <span id="page-22-2"></span>**2.4.2 Verkehr**

Unter "Verkehr" werden die Verkehrs- und Straßendaten für die Emissionsbestimmung festgelegt, die im Folgenden näher erläutert werden.

#### <span id="page-22-3"></span>**2.4.2.1 Verkehrsmenge**

**Gesamtverkehr (DTV)**: Für die Verkehrsmenge ist die durchschnittliche tägliche Verkehrsstärke (DTV) in Kfz pro 24 Stunden einzugeben. Der Eingabebereich reicht bis 200 000 Kfz/24 h. Zusätzlich ist anzugeben, ob die Verkehrsmengen als Jahresmittelwerte oder bezogen auf Werktage aufzufassen sind. Diese Einstufung ist der jeweiligen Verkehrszählung bzw. dem Verkehrsgutachten zu entnehmen.

**Anteil Schwerverkehr über 3.5 t**: Der SV-Anteil gibt den Anteil der Kfz mit einem zulässigen Gesamtgewicht über 3.5 t in Prozent der durchschnittlichen täglichen Verkehrsstärke (DTV) an. Der Eingabebereich reicht von 0 % bis 50 %. Der Anteil leichter Nutzfahrzeuge wird programmintern festgelegt. Siehe hierzu auch den begleitenden Forschungsbericht (IVU Umwelt, 2021) sowie [Abbildung 1](#page-8-2)

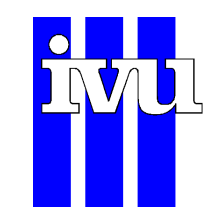

#### <span id="page-23-0"></span>**2.4.2.2 Straßenabschnitt**

**Straßentyp und Tempolimit**: Nach der Festlegung des Straßentyps muss auch das Tempolimit festgelegt werden. Das Anklicken der Eingabefelder eröffnet nachstehende Auswahlmöglichkeiten, wobei die zulässigen Fahrgeschwindigkeiten (in km/h) separat gewählt werden können:

- Innerorts, Hauptverkehrsstraße (IO>50), Geschwindigkeitsbeschränkung = 60 oder 80 km/h
- Innerorts, Stadtautobahn, Geschwindigkeitsbeschränkung = 60, 80, 100 oder 110/120 km/h
- Außerorts, Regionalstraße, Geschwindigkeitsbeschränkung = 60, 80 oder 100 km/h
- Außerorts, Fernstraße, Geschwindigkeitsbeschränkung = 60, 80, 100 oder 110/120 km/h
- Außerorts, Autobahn, Geschwindigkeitsbeschränkung = 80, 100, 110/120, 130 oder >130 km/h

Nähere Informationen über die Straßentypen sind dem Forschungsbericht (BASt, 2013) zu entnehmen. Der Verkehrsfluss (flüssig, dicht, gesättigt, Stop-and-go) wird programmintern anhand typisierter Verkehrstages- und Wochengänge der Kapazität der Straße berechnet.

**Straßenzustand**: Die Aktivierung des Schaltkastens "Schlechter Straßenzustand" ist bei allen Straßenkategorien möglich. Diese Wahl wirkt sich nur auf die Feinstaubemissionen (PM10) aus. Ein schlechter Fahrbahnzustand liegt im Allgemeinen bei überwiegend sehr rissigen oder löchrigen Fahrbahnoberflächen verbunden mit unbefestigten oder sehr verschmutzten Nebenanlagen (Gehwege, Bankette, Randstreifen etc.) vor. Ein Vorschlag zur quantifizierten Bewertung des Straßenzustandes wird in Lohmeyer (2003) in Anlehnung an die "Zustandserfassung und -bewertung der Fahrbahnoberflächen von Straßen (ZEB)" des FGSV- Arbeitsausschusses Systematik der Straßenerhaltung gegeben. Wird "schlechter Straßenzustand" aktiviert, werden die nicht motorbedingten PM10-Emissionen mit einem Faktor 2 multipliziert.

**Anzahl der Fahrstreifen**: Angabe der Gesamtanzahl der Fahrstreifen in beiden Richtungen. Die Eingabe reicht von 1 Fahrstreifen bis maximal 8 Fahrstreifen.

**Längsneigung**: Angabe der Längsneigung der Straße in Prozent. Durch Anklicken des Eingabefeldes kann einer der vorgegebenen Werte ausgewählt werden. Die Angaben 0 % und +/- 2 % bis +/- 6 % gelten für Straßen, auf denen der Verkehr in beiden Richtungen möglich ist. Die Angaben - 6 % bis + 6 % gelten nur für Einbahnstraßen.

## <span id="page-23-1"></span>**2.4.3 Vorbelastung**

Die Gesamtbelastung setzt sich aus der verkehrsbedingten Zusatzbelastung durch die betrachtete Straße und der Vorbelastung zusammen. Im Reiter Vorbelastung werden diese zur Berechnung der Gesamtbelastung erforderlichen Werte der Vorbelastung eingegeben.

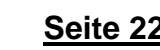

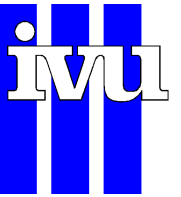

Für die Angabe der Vorbelastung stehen grundsätzlich drei verschiedene Ansätze zur Verfügung

- Manuelle direkte Eingabe für das Prognosejahr
- Manuelle Eingabe für ein konkretes Bezugsjahr und Fortschreibung auf das Prognosejahr anhand der im Programm hinterlegten Daten für eine ausgewählte Gemeinde
- Übernahme der im Programm hinterlegten Anhaltswerte für das Prognosejahr für eine ausgewählte Gemeinde

Die im Programm hinterlegten Anhaltswerte wurden, wie im begleitenden Forschungsbericht (IVU Umwelt, 2021) beschrieben, aus Analysen von Mess- und Modelldaten abgeleitet und sind räumlich hinsichtlich der Gemeinden in Deutschland differenziert.

Alle im Reiter "Vorbelastung" aufgeführten Konzentrationswerte sind Jahresmittelwerte der jeweiligen Schadstoffe.

#### <span id="page-24-0"></span>**2.4.3.1 Manuelle Eingabe für das Prognosejahr**

Für den Fall, dass konkrete Vorbelastungswerte für das Prognosejahr zur Verfügung stehen, können diese nach Festlegung auf die Auswahl "Manuelle Eingabe für das Prognosejahr" direkt für das Prognosejahr eingegeben werden. Als Quellen für solche Vorbelastungswerte können beispielsweise verfügbare Messdaten oder für das Untersuchungsgebiet vorliegende Detailstudien dienen.

Mit der Schaltfläche "Alle =  $0^{\circ}$  können alle Werte auf 0 gesetzt werden.

#### <span id="page-24-1"></span>**2.4.3.2 Manuelle Eingabe der Vorbelastung für ein Bezugsjahr mit Fortschreibung nach Gemeinde**

Sind keine konkreten Vorbelastungswerte für das Prognosejahr verfügbar, jedoch für ein anderes konkretes Bezugsjahr, können diese nach Festlegung auf die Auswahl "Manuelle Eingabe der Vorbelastung für ein Bezugsjahr mit Fortschreibung nach Gemeinde" für das Bezugsjahr eingegeben werden.

Zusätzlich muss unter "Vorbelastungsjahr" das Jahr, für das die Vorbelastungswerte gelten, eingegeben werden. Weiterhin muss unter "Gemeinde (Name, AGS)" die Gemeinde angegeben werden, in der die betrachtete Straße liegt<sup>2</sup>.

<span id="page-24-2"></span>Anhand der im Programm auf Gemeindeebene hinterlegten Vorbelastungsdaten wird vom Programm automatisch eine Fortschreibung auf das Prognosejahr durchgeführt und im rechten Teil des Reiters werden tabellarisch die so ermittelten Vorbelastungswerte für das Prognosejahr sowie die dafür verwendeten Korrekturfaktoren aufgeführt.

<sup>2</sup> Der Amtliche Gemeindeschlüssel (AGS) ist ein 8-stelliger Schlüssel zur eindeutigen Identifizierung einer Gemeinde über das Bundesland (2 Stellen), den Regierungsbezirk (1 Stelle), den Kreis (2 Stellen) und die Gemeinde (3 Stellen). Siehe z. B.

https://www.destatis.de/DE/Themen/Laender-Regionen/Regionales/Gemeindeverzeichnis/\_inhalt.html

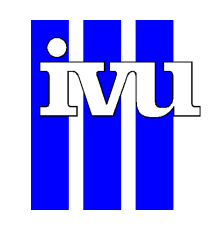

Dieses Vorgehen ist mit der zuständigen Immissionsschutzbehörde abzustimmen.

Mit der Schaltfläche "Alle =  $0^{\circ}$  können alle Werte auf 0 gesetzt werden.

#### <span id="page-25-0"></span>**2.4.3.3 Übernahme des RLuS-Vorschlags nach Gemeinde**

Für den Fall das keine konkreten Vorbelastungswerte verfügbar sind, können nach Festlegung auf die Auswahl "Übernahme des RLuS-Vorschlags nach Gemeinde" die im Programm hinterlegten Anhaltswerte der Vorbelastung für die Gemeinde, in der die Straße liegt, übernommen werden. Dazu muss unter "Gemeinde (Name, AGS)" die ent-sprechende Gemeinde ausgewählt werden<sup>[2](#page-24-2)</sup>.

Das Programm extrahiert die Anhaltswerte der Vorbelastung für diese Gemeinde für das Referenzjahr 2015 und trägt sie informativ entsprechend in die deaktivierten Eingabefelder ein. Anhand der im Programm auf Gemeindeebene hinterlegten Vorbelastungsdaten wird vom Programm automatisch eine Fortschreibung vom Referenzjahr 2015 auf das Prognosejahr durchgeführt und im rechten Teil des Reiters werden tabellarisch die so ermittelten Vorbelastungswerte für das Prognosejahr sowie die dafür benutzten Korrekturfaktoren aufgeführt.

Dieses Vorgehen ist mit der zuständigen Immissionsschutzbehörde abzustimmen.

#### <span id="page-25-1"></span>**2.4.4 Beurteilungswerte**

Festlegung der Beurteilungswerte bestehend aus Grenzwerten. Mit der Schaltfläche "Standardwerte laden" werden die derzeit gültigen Beurteilungswerte eingetragen. Die Eingabe der Beurteilungswerte ermöglicht auch eine entsprechende grafische Darstellung.

#### <span id="page-25-2"></span>**2.4.4.1 Beurteilungswert**

Beurteilungswerte sind Grenz- oder Zielwerte entsprechend der rechtsverbindlichen Verordnungen. Diese Daten sind entweder vorliegenden Informationen zu entnehmen oder können mit der Schaltfläche "Standardwerte laden" auf die derzeit gültigen und im Programm genannten Beurteilungswerte eingestellt werden. Die Eingabe der Beurteilungswerte ermöglicht unter anderem eine entsprechende grafische Ergebnisdarstellung. Die gültigen oder gewünschten Beurteilungswerte sind für die Schadstoffe in die jeweiligen Eingabefelder einzutragen und müssen größer als Null sein. Eingaben sind nur für die Schadstoffe möglich, für die verbindliche lufthygienische Beurteilungswerte bestehen. Die Angaben können auch variiert werden, so dass z. B. Vorsorgewerte zur Beurteilung herangezogen werden. Alle Eingabefelder der Beurteilungswerte sind auszufüllen. Sind aus einer vorhergegangenen Berechnung schon Werte in den Eingabefeldern enthalten, können alle Eingaben mit der Schaltfläche "Standardwerte laden" auf die Voreinstellung der Beurteilungswerte gesetzt werden.

Die Standardeinstellung beinhaltet für die Jahresmittelwerte die Grenzwerte der 39. BImSchV für NO2, SO2, Benzol, BaP und Feinstaub (PM10 und PM2.5), sowie den gleitenden 8-Stundenmittelwert für CO.

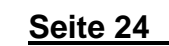

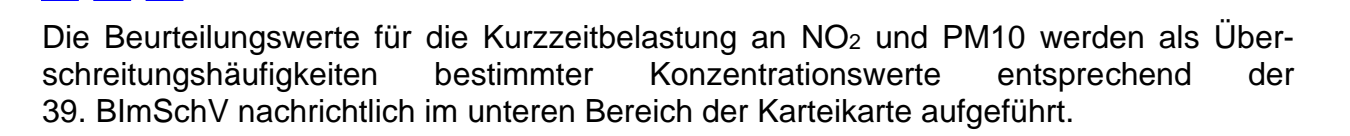

#### <span id="page-26-0"></span>**2.4.5 Zusatzmodul: Tunnel**

In dem Zusatzmodul "Tunnel" können Parameter eines gegebenenfalls vorhandenen Tunnels eingegeben werden. Das Tunnel-Modul wird über den Reiter "Projekt" mit einem Haken aktiviert. Dabei sind folgende Angaben erforderlich: Tunnelkonzeption als Gegenverkehr bzw. Richtungsverkehr, Breite und Höhe des Tunnelportals, Tunnellänge, Auswahl des Straßentyps und Tempolimits sowie der, Angaben über den prozentualen Anteil der Absaugung der Tunnelabluft über ein zentrales Lüfterbauwerk und Angabe des Abstandes x des zu betrachtenden Querschnittes für die Immissionsberechnung vom Tunnelportal (siehe [Abbildung](#page-27-2) 4).

Der Straßentyp und das Tempolimit im Tunnel können von denjenigen des anschließenden Straßenabschnitts abweichen. Der Zusatz "Schlechter Straßenzustand" für die Emissionsbestimmung von Feinstaub (PM10) ist im Tunnel nicht erforderlich. Ab einer Tunnellänge von 450 m wird die PM10-Aufwirbelung gegenüber freien Strecken modifiziert berücksichtigt.

Mit dem Ausfüllen dieser Schaltflächen wird bei der Immissionsberechnung zusätzlich zu RLuS das Tunnelmodul eingesetzt. Ist das Zusatzmodul "Tunnel" nicht aktiviert, werden die Immissionen an der Straße allein nach dem Rechenverfahren von RLuS berechnet.

Das Tunnelmodul lässt sich nur mit dem Zusatzmodul "Lärmschutz" kombinieren und nicht mit dem Kreuzungs- oder dem Kreisverkehrsmodul.

#### <span id="page-26-1"></span>**2.4.5.1 Verkehrsfluss im Tunnel**

In dem Feld "Verkehrsfluss im Tunnel" muss eingetragen werden, ob innerhalb des Tunnels der Verkehr im Gegenverkehr läuft, d. h. alle Richtungsspuren in einer Röhre. Bei getrennten Röhren ist die Schaltfläche "Richtungsverkehr" zu aktivieren.

#### <span id="page-26-2"></span>**2.4.5.2 Tunnelportal**

**Breite und Höhe**: In den Eingabefeldern Breite und Höhe des Tunnelportals sind die Abmessungen des Tunnelportals in Metern einzutragen. Der Wertebereich ist begrenzt. Die Angaben zum Tunnelportal beziehen sich bei "Gegenverkehr" auf das gesamte Tunnelportal und bei getrennten Röhren mit "Richtungsverkehr" auf die Ausfahrtsröhre.

#### <span id="page-26-3"></span>**2.4.5.3 Tunnel Straßenabschnitt**

**Tunnellänge**: Die Gesamtlänge des Tunnels in Metern wird hier eingetragen.

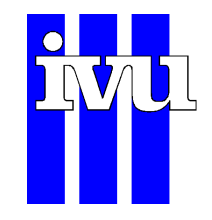

**Straßentyp und Tempolimit**: Dient zur Erfassung einer Geschwindigkeitsbeschränkung im Tunnel. Die Straßenkategorie im Tunnel kann von derjenigen des anschließenden Straßenabschnitts abweichen. Der Zusatz schlechte Straßen für die Emissionsbestimmung von Feinstaub (PM10) ist im Tunnel nicht erforderlich. Ab einer Tunnellänge von 450 m wird die PM10-Aufwirbelung gegenüber freien Strecken modifiziert berücksichtigt.

#### <span id="page-27-0"></span>**2.4.5.4 Tunnellüftung**

In dem Feld "Tunnellüftung" muss angegeben werden, ob innerhalb des Tunnels eine Lüftungsanlage mit Ausblasung der Tunnelabluft über einen Kamin gegeben ist. Mit dem Aktivieren der Schaltfläche muss in der Eingabefläche "Abgesaugter Volumenstrom" der Prozentanteil der Tunnelabluft, der über den Kamin ausgeblasen wird, eingetragen werden. Mit der Eingabe 100 % wird kein Tunneleffekt berücksichtigt.

#### <span id="page-27-1"></span>**2.4.5.5 Lage**

**Abstand vom Tunnelportal x**: Angabe des Abstandes x in Metern vom Portal entlang der Straße bis zum Querschnitt, an dem die Immissionen berechnet werden sollen (siehe [Abbildung](#page-27-2) 4). Mit der Angabe des Abstandes vom Portal wird der Einfluss der Tunnelabluft zusätzlich zum Einfluss des Verkehrs auf der Straße berücksichtigt.

Lageplan: Mit einem Klick auf die Schaltfläche "Lageplan" wird zusätzlich ein Fenster geöffnet, das den Immissionsort relativ zum Tunnelportal grafisch darstellt. Die Lage des dargestellten Immissionsortes (blaues Kreuz) ändert sich mit den Eingaben des Feldes "Abstand vom Tunnelportal" und des Feldes "Immissionsort (Abstand vom Fahr-bahnrand s)" in dem Reiter "Projekt". Ein Beispiel für einen Lageplan ist in [Abbildung](#page-27-2) 4 dargestellt.

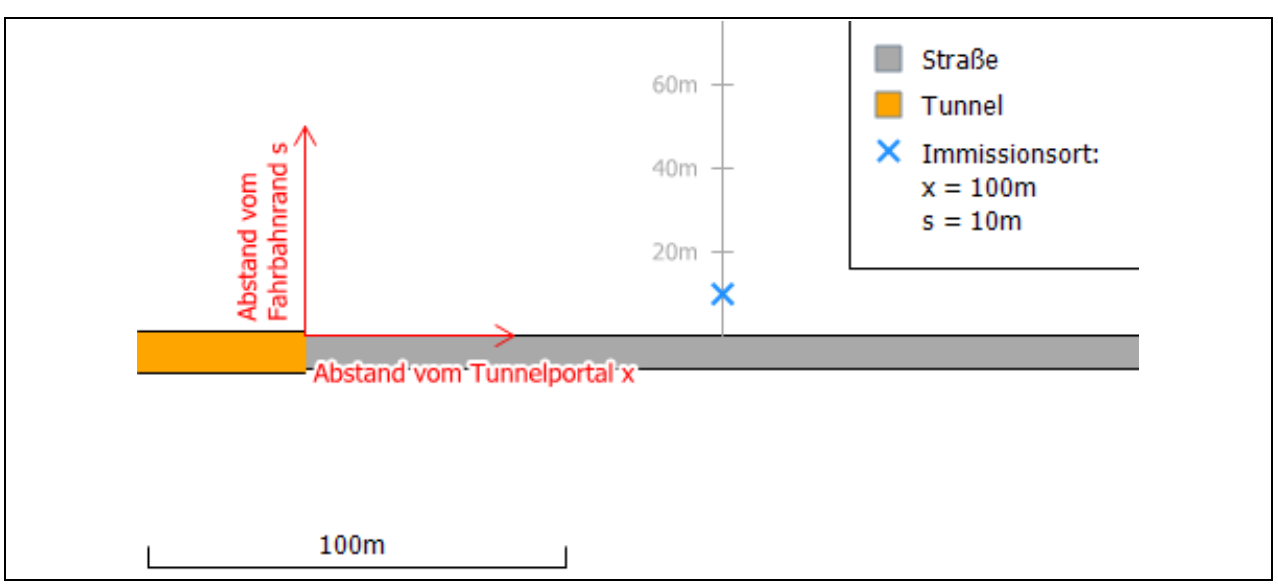

<span id="page-27-2"></span>Abbildung 4: Lageplan eines Tunnelportals.

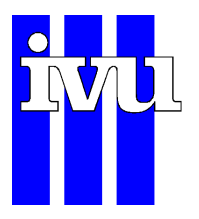

#### <span id="page-28-0"></span>**2.4.6 Zusatzmodul: Lärmschutz**

In diesem Zusatzmodul sind Angaben für Lärmschutzwände bzw. Lärmschutzwälle durchzuführen. Sobald das Zusatzmodul "Lärmschutz" über den Reiter "Projekt" mit einem Haken aktiviert wird, erscheint es in der oberen Leiste. Es sind Eigenschaften der Lärmschutzmaßnahme wie Typ des Lärmschutzes und Lärmschutzgeometrien einzugeben. Die Eingabefelder sind abhängig von dem ausgewählten Lärmschutztyp. Mit dem Ausfüllen dieser Schaltflächen wird bei der Immissionsberechnung zusätzlich zu RLuS ein entwickeltes Lärmschutzmodul (BASt, 2013) eingesetzt.

RLuS kann nicht zwischen Lärmschutzbauwerk und Fahrbahn angewendet werden. Die Immissionen werden ausgehend von der Straße für Bereiche hinter dem Lärmschutzbauwerk berechnet. Ebenso nicht möglich sind Aussagen über die Belastungen auf dem Wall, auch wenn solch eine Konstellation erzeugt werden kann.

Die Auswahl der Straßenseite ist nicht möglich, d. h. einseitige und beidseitige Lärmschutzbauten werden im Zusammenhang mit der Immissionsbestimmung gleich behandelt.

Ist das Zusatzmodul "Lärmschutz" nicht aktiviert, werden die Immissionen an der Straße nach dem Rechenverfahren von RLuS berechnet.

Das Lärmschutzmodul lässt sich mit dem Zusatzmodul "Tunnel" kombinieren, jedoch nicht mit dem Kreuzungsmodul.

#### <span id="page-28-1"></span>**2.4.6.1 Eigenschaften der Lärmschutzmaßnahme**

**Typ**: Für die Immissionsberechnung kann einer der beiden Lärmschutztypen Wand/Steilwall und Wall berücksichtigt werden.

• Wand/Steilwall: Berücksichtigt werden Lärmschutzwände mit Höhen von 4 m bis 10 m; der Abstand Fußpunkt-Fahrbahnrand (äußerer Fahrstreifen) beträgt höchstens 7 m. Lärmschutzwänden gleichzusetzen sind Steilwälle mit straßenzugewandter Neigung von 1:0,5 oder steiler und straßenabgewandter Neigung von 1:2,5 oder steiler. Oder Lärmschutzwälle mit straßenzu- und abgewandter Neigung von 1:1,5 oder steiler mit aufgesetzter Wand; die Wandhöhe beträgt mindestens 1 m Höhe und der Abstand Wand-Fahrbahnrand (äußerer Fahrstreifen) beträgt höchstens 7 m. Siehe hierzu [Abbildung 6.](#page-30-1)

Die Lärmschutzwand oder der Steilwall dürfen maximal 7 m vom Fahrbahnrand entfernt sein. Der Steilwall hat zur Straße gerichtet eine intensive Neigung von 1:0,5 oder steiler und zur anderen Seite hin ein geringeres Gefälle, aber nicht flacher als 1:2,5.

• Wall: Ein Wall hat eine straßenzugewandte Neigung zwischen 1:0,5 und 1:1,5 und straßenabgewandter Neigung steiler oder gleich 1:2,5. Der Abstand Fußpunkt-Fahrbahnrand (äußerer Fahrstreifen) muss mindestens 1 m und darf höchstens 10 m betragen. Lärmschutzwällen gleichzusetzen sind Lärmschutzwälle mit straßenzugewandter Neigung zwischen 1:0,5 und 1:1,5 und abgewandter Neigung von 1:2,5 oder steiler mit aufgesetzter Wand, die Wandhöhe beträgt

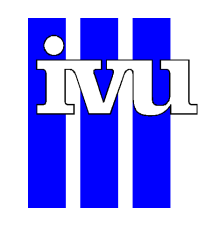

unter 1 m und/oder der Abstand Wand-Fahrbahnrand (äußerer Fahrstreifen) liegt über 7 m und bis 10 m. Siehe hierzu [Abbildung 7.](#page-31-1)

**Höhe**: Angabe der Höhe der Lärmschutzmaßnahme in Meter. Einzutragen ist die Höhe von der Straßenoberfläche bis zur oberen Kante der Wand bzw. des Walls. Die Eingabemöglichkeit ist wegen des Gültigkeitsbereiches des Lärmschutzmoduls auf Eintragungen von 4 m bis 10 m beschränkt. In dem Querschnitt zur Lärmschutzmaßnahme ist die Höhe des Walls bzw. der Wand mit "h" bezeichnet.

**Länge**: Angabe der Länge der Lärmschutzmaßnahme in Meter.

**Wandfußabstand** (Wand/Steilwall): Bezeichnet den Abstand Fußpunkt-Fahrbahnrand (äußerer Fahrstreifen) zur Wand/Steilwall. Die Lärmschutzwand oder der Steilwall dürfen maximal 7 m vom Fahrbahnrand entfernt sein. Dieser Parameter kann für Wand/Steilwall nicht vom Benutzer verändert werden.

**Wallfußabstand** (Wall): Der Abstand Fußpunkt-Fahrbahnrand (äußerer Fahrstreifen) muss mindestens 1 m und darf höchstens 10 m betragen.

**Abstand zum Immissionsort**: Gibt den Abstand des Immissionsortes vom Anfang des Lärmschutzbauwerks längs der Straße in Metern an (siehe [Lageplan für eine Lärm](#page-30-2)[schutzmaßnahme\)](#page-30-2).

**Lageplan**: Zur Überprüfung der Eingabedaten kann mit einem Klick auf die Schaltfläche "Lageplan" ein zusätzliches Fenster geöffnet werden, das die Eingabewerte grafisch darstellt. Die Lage des Immissionsortes (blaues Kreuz) ändert sich mit den Eingaben der Felder "Wall-/Wandlänge", "kürzester Abstand des Immissionsortes zum Beginn/Ende Wall/Wand" und "Immissionsort (Abstand vom Fahrbahnrand)" in dem Reiter "Projekt". Ein Beispiel für einen Lageplan ist in [Abbildung 5](#page-30-0) dargestellt.

Der rot hinterlegte Bereich ist der Bereich, in dem das Modell nicht gültig ist und der grüne stellt den Modellbereich dar, für den Immissionen berechnet werden können.

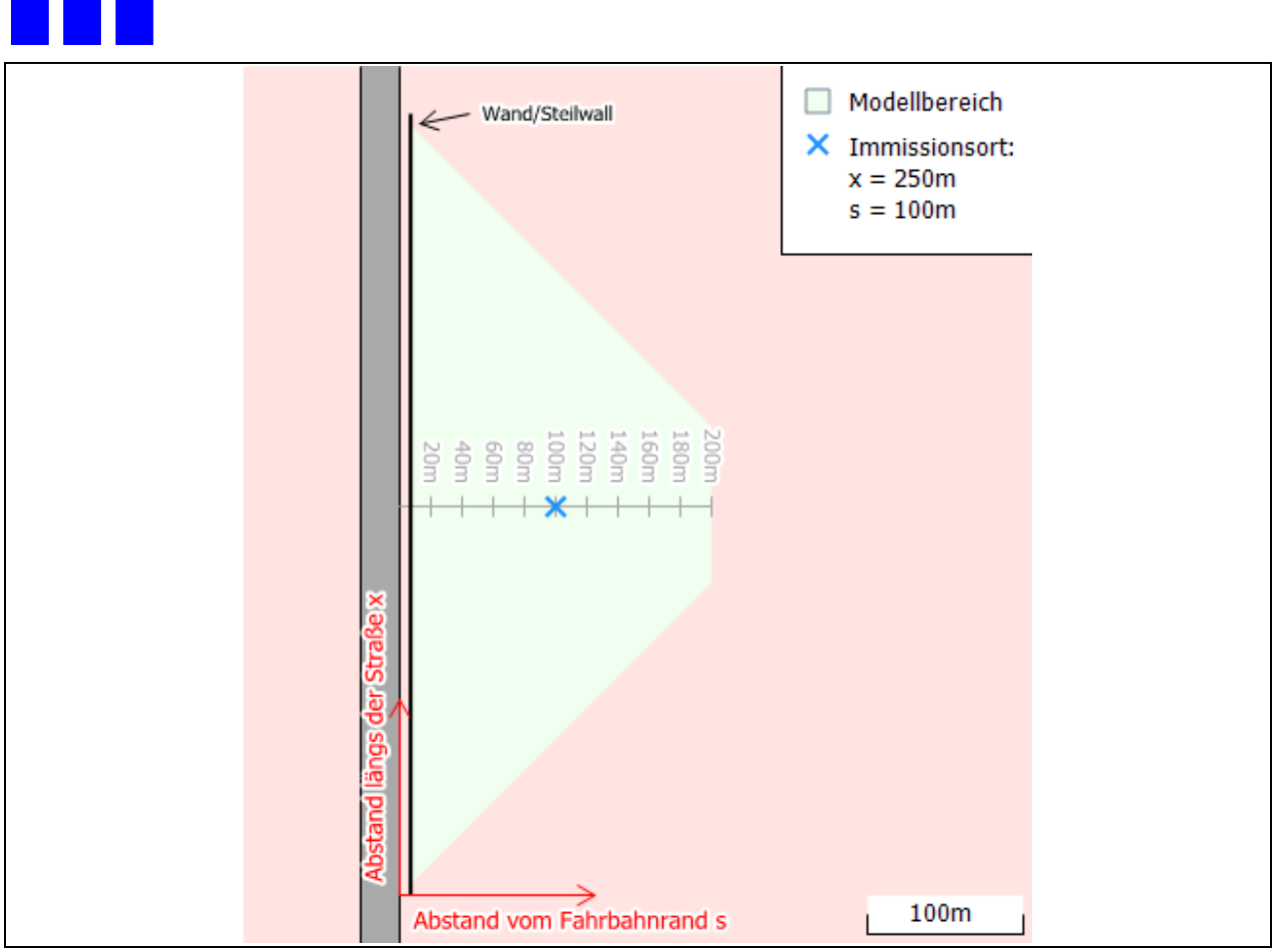

Abbildung 5: Lageplan für eine Lärmschutzmaßnahme

<span id="page-30-2"></span><span id="page-30-0"></span>Querschnitt: Mit einem Klick auf die Schaltfläche "Querschnitt" wird zusätzlich ein Fenster geöffnet, das eine Grafik des Lärmschutzes enthält. Das Öffnen der Grafik wird empfohlen, da diese zur Erklärung der Eingabefelder beiträgt. Die Querschnitte sind in [Abbildung 6](#page-30-1) und [Abbildung 7](#page-31-1) aufgezeigt.

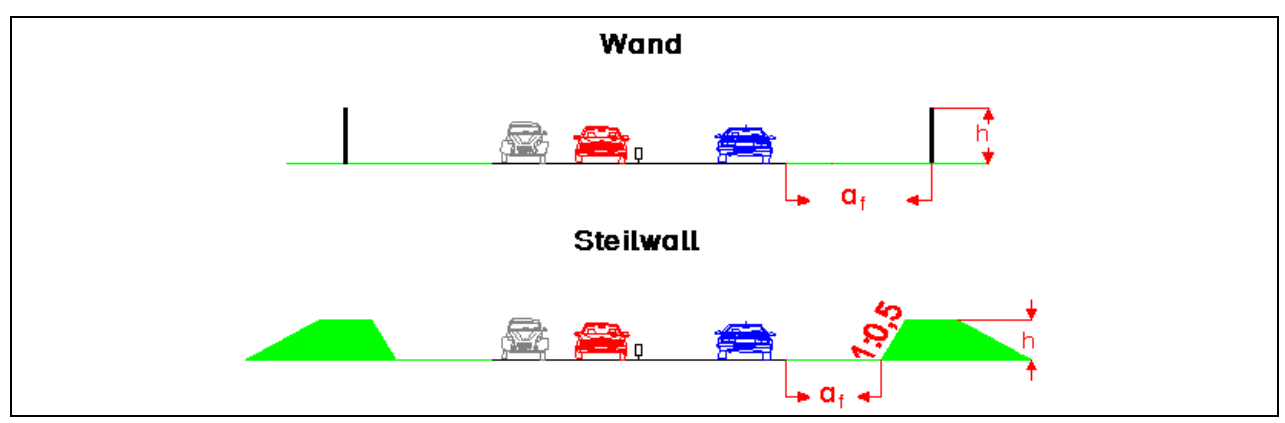

<span id="page-30-1"></span>Abbildung 6: Querschnitt für Lärmschutzwand bzw. Steilwall. Lärmschutzwände/Steilwälle auf beiden Straßenseiten, die immissionsseitig gleich behandelt werden.

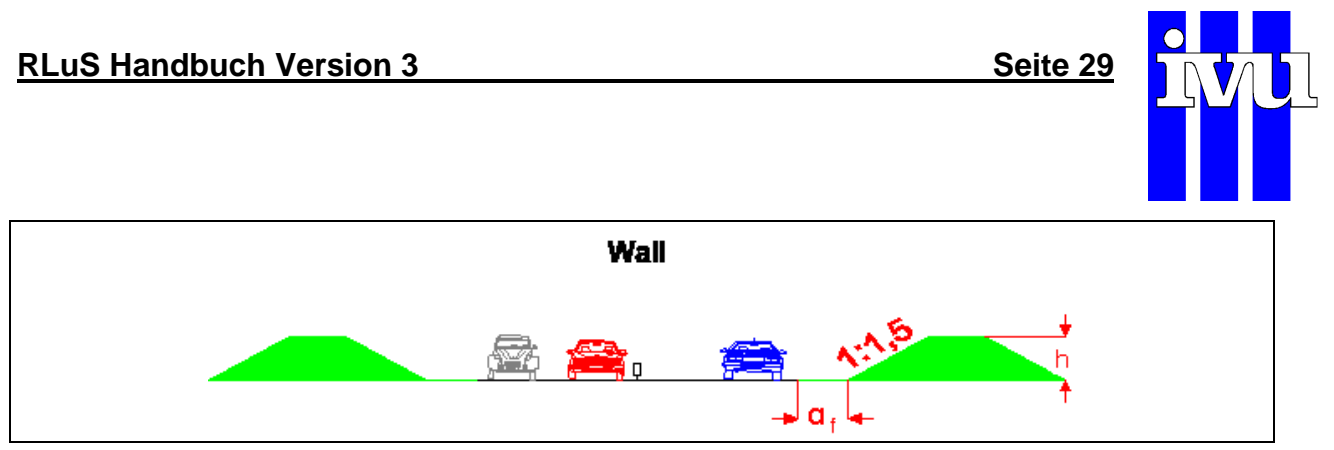

<span id="page-31-1"></span>Abbildung 7: Querschnitt für den Lärmschutzwall. Lärmschutzwälle auf beiden Straßenseiten, die immissionsseitig gleich behandelt werden.

#### <span id="page-31-0"></span>**2.4.7 Zusatzmodul: Kreuzung**

In diesem Zusatzmodul sind Angaben für einen Kreuzungsbereich bzw. eine kreuzende Straße durchzuführen. Sobald das Zusatzmodul "Kreuzung" über den Reiter "Projekt" aktiviert wird, erscheint es in der Leiste. Die Eingabemöglichkeiten sind: "Gesamtverkehr", "SV-Anteil", "Straßentyp", "Tempolimit", "Straßenzustand", "Anzahl der Fahrstreifen", "Längsneigung", "Abstand des Immissionspunktes vom Kreuzungspunkt x", "Winkel zwischen den kreuzenden Straßen  $\alpha^*$ , "Einmündung" und "Gegenüber". Der Abstand vom Kreuzungspunkt (x) wird auf ganze Meter gerundet eingegeben. Bei der Verwendung des Kreuzungsmoduls wird in der Berechnung automatisch der Immissionsort (Abstand vom Fahrbahnrand s) auch auf ganze Meter gerundet.

Zur Verwendung des Kreuzungsmoduls sind die Berechnungsparameter für das Kreuzungsmodul erforderlich.

Die Verkehrsbelegung und die Emissionen der kreuzenden Straße dürfen nicht höher als die der zu betrachtenden RLuS-Straße in dem Reiter "Verkehr" sein. Mit dem Ausfüllen dieser Schaltflächen wird bei der Immissionsberechnung zusätzlich zu RLuS das Kreuzungsmodul eingesetzt.

Die Verkehrsdaten einer Straße bzw. eines Straßenabschnittes werden durch die Kreuzung nicht verändert. Auf beiden Seiten der Kreuzung werden die selben Verkehrsdaten angesetzt.

Bei der Festlegung der Kreuzung sollte darauf geachtet werden, dass der Immissionsort nicht im Straßenraum der kreuzenden oder einmündenden Straße liegt. Entlang der kreuzenden bzw. einmündenden Straße werden die Immissionen verfahrensbedingt ab einem Abstand über 10 m berechnet.

Die Immissionsberechnung mit dem Kreuzungsmodul ist gegenüber der einfachen Anwendung von RLuS deutlich zeitaufwendiger und kann währenddessen nicht abgebrochen werden.

Innerhalb des Abstandes von 200 m beider kreuzenden Straßen werden die Ergebnisse der RLuS-Berechnungen überlagert. In größerem Abstand von der kreuzenden Straße wird deren Einfluss durch Verstärkungsfaktoren berücksichtigt, so dass ein Sprung der Immissionen durchaus möglich ist. Das Berechnungsverfahren der Auswirkungen der kreuzenden Straße ist relativ aufwendig. Für die Integration in RLuS wurden Vereinfachungen vorgenommen, die teilweise zu leicht variierenden Zusatzbelastungen parallel zu der kreuzenden Straße führen können.

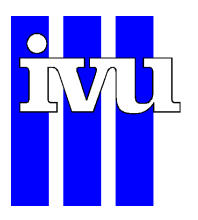

Kombinationen der Berechnungen des Kreuzungsmoduls mit dem Lärmschutzmodul und/oder dem Tunnelmodul sind nicht möglich.

Hinweis: Die Anwendung von RLuS ist bei der Nutzung des Kreuzungsmoduls an eine Reihe von Bedingungen geknüpft. Dazu gehört u. a. die Forderung nach einer mittleren Fahrgeschwindigkeit von über 50 km/h auf den betrachteten Straßen. Es ist weiterhin zu berücksichtigen, dass mit dem Kreuzungsmodul keine Auswirkungen der Kreuzung auf die Verkehrsdynamik und der damit verbundenen Änderung der Kfz-Emissionen ermittelt werden . Diese Bedingung wird bei sich planfrei kreuzenden Straßen erfüllt, nicht jedoch an plangleichen, z. B. lichtzeichengeregelten Kreuzungen.

#### <span id="page-32-0"></span>**2.4.7.1 Kreuzende Straße**

Hier werden Angaben zur Verkehrsmenge und zum Straßenabschnitt der kreuzenden Straße gemacht. Eine genaue Beschreibung der jeweiligen Eingabefelder findet sich in den Abschnitten ["Verkehrsmenge"](#page-22-3) [\(2.4.2.1\)](#page-22-3) und ["Straßenabschnitt"](#page-23-0) [\(2.4.2.2\)](#page-23-0).

#### <span id="page-32-1"></span>**2.4.7.2 Kreuzungseigenschaften**

**Abstand des Immissionsortes vom Kreuzungspunkt**: In dieses Eingabefeld ist der Abstand des Immissionsortes längs der betrachteten Straße von der Kreuzungsmitte beider Straßen in ganzen Metern einzutragen. Positive Zahlenwerte bewirken, dass der Immissionsort rechts von der kreuzenden Straße liegt. Negative Zahlenwerte bewirken, dass der Immissionsort links von der kreuzenden Straße liegt. Der Eingabebereich reicht bei einem Kreuzungswinkel von -10° oder 10° von -2'000 m bis 2'000 m und wird in Abhängigkeit vom Kreuzungswinkels verringert. RLuS ist nur für Abstände bis 200 m senkrecht zur Straße, also auch zur kreuzenden Straße, gültig (siehe [Abbildung](#page-14-0) 2).

**Winkel zwischen kreuzenden Straßen**: Mit der Angabe des Winkels zwischen den kreuzenden Straßen wird die Geometrie der Kreuzung festgelegt. Die Angabe des Winkels erfolgt in Grad. Die Eingabe ist von 10° bis 170° bzw. von -10° bis -170° erlaubt. Der einzugebende Winkel dreht bei positiven Zahlenwerten nach links, bei negativen Zahlenwerten nach rechts. Bei der Eingabe 90° ist eine senkrechte Kreuzung gegeben. Die Orientierung der kreuzenden Straßen kann anhand des Lageplans überprüft werden.

**Einmündung**: Die Schaltfläche "Einmündung" ermöglicht die Berücksichtigung einer in die bestehende Straße einmündenden Straße. Auch bei dieser Eingabe werden die Verkehrsdaten auf den einzelnen Abschnitten der bestehenden Straße nicht verändert. Die Funktionalität der anderen Eingabefelder der Karteikarte "Kreuzung" bleibt erhalten. Im Lageplan ist die einmündende Straße mit einer orangen Umrandung dargestellt.

**Gegenüber:** Mit der Schaltfläche "Gegenüber" wird die Lage des Immissionsortes in Bezug zu der bestehenden Straße, die in dem Reiter "Projekt" festgelegt ist, bestimmt. Ist die Schaltfläche nicht aktiviert, befindet sich der Immissionsort oberhalb der bestehenden Straße. Ist die Schaltfläche aktiviert, befindet sich der Immissionsort unterhalb der bestehenden Straße. Die Lage des Immissionsortes ist bei Einmündungen und bei Kreuzungen, die nicht im rechten Winkel verlaufen, von Bedeutung.

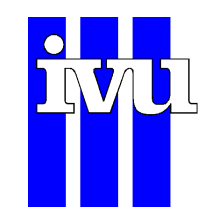

Lageplan: Mit einem Klick auf die Schaltfläche "Lageplan" wird zusätzlich ein Fenster geöffnet, das eine Grafik der Kreuzung enthält. Das Öffnen der Grafik wird empfohlen, da diese zur Erklärung der Eingabefelder beiträgt. Der Lageplan ist in [Abbildung 8](#page-33-1) aufgezeigt. Die in dem Reiter "Verkehr" eingegebene Straße weist eine horizontale Ausrichtung mit schwarzer Umrandung auf und die kreuzende Straße eine orange Umrandung. Die Lage des Immissionsortes ist als blaues Kreuz eingezeichnet und richtet sich nach den Angaben im Eingabefeld "Abstand des Immissionsortes vom Kreuzungspunkt x", der Schaltfläche "Gegenüber" und in dem Reiter ["Projekt"](#page-21-1) nach der Eintragung in dem Feld "Immissionsort (Abstand vom Fahrbahnrand s)". Der Kreuzungswinkel ist am Kreuzungspunkt blau markiert.

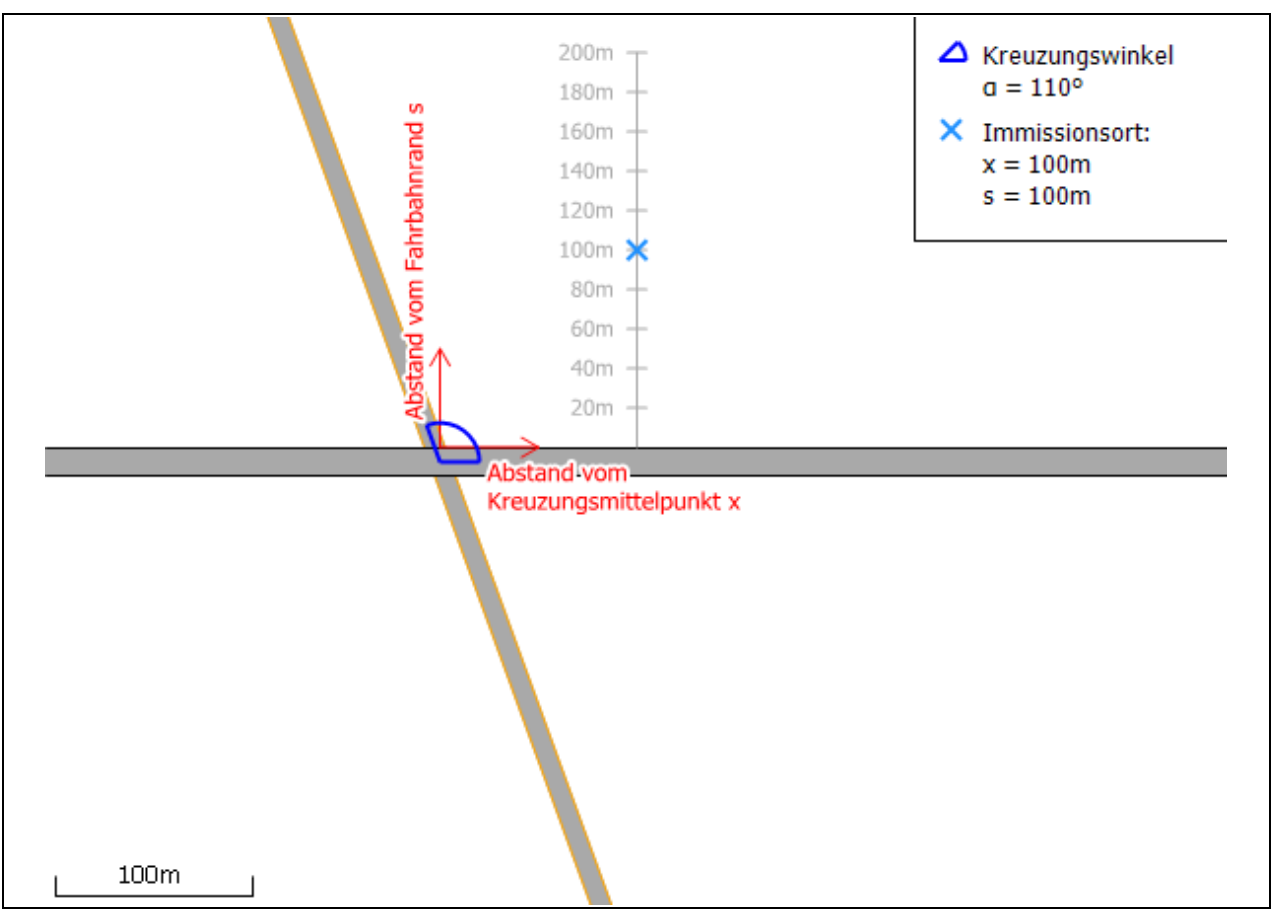

Abbildung 8: Lageplan für eine Kreuzung.

## <span id="page-33-1"></span><span id="page-33-0"></span>**2.4.8 Zusatzmodul: Kreisverkehr**

Mit diesem Zusatzmodul kann die Immissionbelastung in der Nähe eines Kreisverkehrs abgeschätzt werden. Das Modul "Kreisverkehr" wird im Reiter "Projekt" aktiviert.

Bei aktiviertem Kreisverkehrsmodul ist der Reiter "Verkehr" deaktiviert und stattdessen werden alle relevanten Daten zum Kreisverkehr im Reiter "Kreisverkehr" erfasst. Der Arm 1 des Kreisverkehrs entspricht dann der RLuS-Straße.

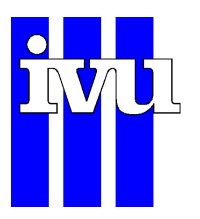

Mit dem Kreisverkehrsmodul können zwei-, drei- und vierarmige Kreisverkehre mit 90° und 120° Versatz zwischen den Armen betrachtet werden (s. Beschreibung der Geometrie und Parametrisierung der Arme in den Abschnitten [2.4.8.1](#page-34-0) und [2.4.8.4\)](#page-35-2). Da außerörtliche Kreisverkehre i. d. R. in ebenem Gelände liegen, wird beim Kreisverkehrsmodul keine Längsneigung berücksichtigt. Entlang der durch den Kreisverkehr hinzukommenden Straßensegmente (Kreisbahn und Arme) werden die Immissionen verfahrensbedingt ab einem Abstand über 10 m berechnet.

Das Kreisverkehrsmodul berücksichtigt, im Gegensatz zum Kreuzungsmodul Auswirkungen des Kreisverkehrs auf die Fahrdynamik und so werden auf allen Armen des Kreisverkehrs räumlich differenzierte Brems- bzw. Ausroll- und Stop&Go-Regimes in den Zufahrten sowie Beschleunigungsregimes in den Ausfahrten berücksichtigt. Weitere Informationen können dem begleitenden Forschungsbericht (IVU Umwelt, 2021) entnommen werden.

Kombinationen der Berechnungen des Kreisverkehrsmoduls mit dem Lärmschutzmodul und/oder dem Tunnelmodul sind nicht möglich.

#### <span id="page-34-0"></span>**2.4.8.1 Geometrie**

Unter Geometrie wird eingestellt, ob ein vierarmiger Kreisverkehr mit einem Winkel von 90° zwischen den Armen, oder ein dreiarmiger Kreisverkehr mit einem Winkel von 120° zwischen den Armen modelliert werden soll. Bei beiden Arten des Kreisverkehrs können jeweils einzelne Arme deaktiviert werden (s. Abschnitt [2.4.8.4\)](#page-35-2), so dass sich auch zweiarmige Kreisverkehre mit 90° oder 120° Winkelversatz und dreiarmige Kreisverkehre mit einem Winkelversatz von 90° abbilden lassen. Ein Kreisverkehr muss mindestens zwei aktive Arme haben und der Arm 1 ist als Entsprechung der RLuS-Straße immer aktiv.

Über die Schaltfläche "Lageplan" kann eine Übersicht des zu modellierenden Kreisverkehrs angezeigt werden, wie er beispielhaft für einen vierarmigen Kreisverkehr in [Abbil](#page-34-1)[dung 9](#page-34-1) abgebildet ist.

<span id="page-34-1"></span>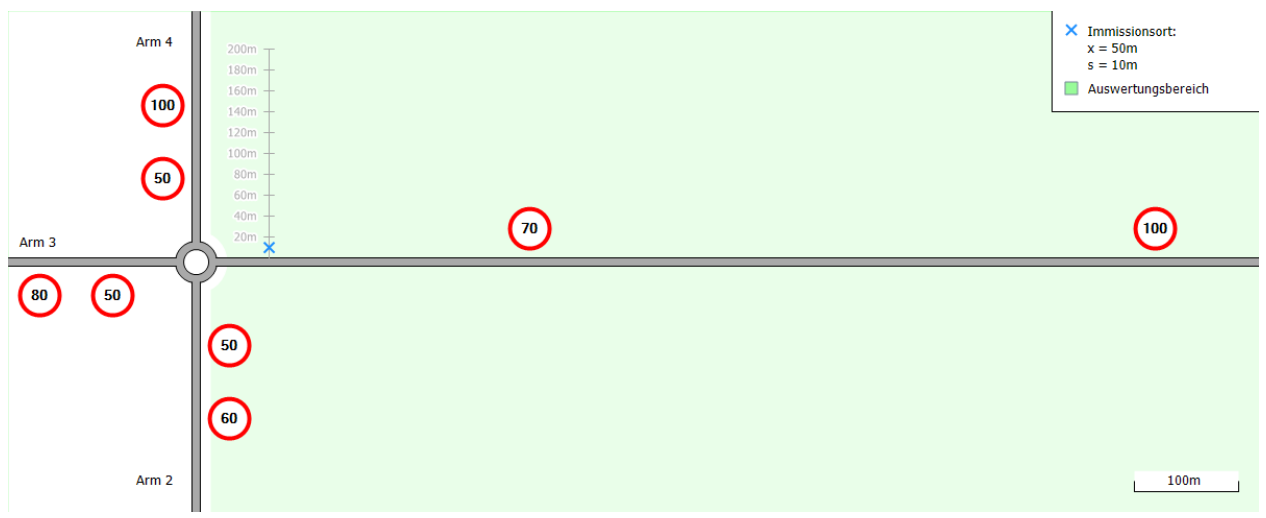

Abbildung 9: Lageplan für einen Kreisverkehr. Näheres s. Text.

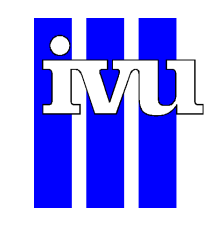

#### <span id="page-35-0"></span>**2.4.8.2 Immissionsort**

**Abstand vom Kreisverkehr**: In dieses Eingabefeld ist der Abstand des Immissionsortes längs der betrachteten Straße vom äußeren Fahrbahnrand des Kreisverkehrs in ganzen Metern einzutragen. Der Eingabebereich reicht von 0 bis 1000 m. RLuS ist nur für Abstände bis 200 m senkrecht zur Straße gültig (s. [Abbildung 9\)](#page-34-1).

**Gegenüber:** Mit der Schaltfläche "Gegenüber" wird die Lage des Immissionsortes in Bezug zum Arm 1 des Kreisverkehrs bestimmt. Ist die Schaltfläche nicht aktiviert, befindet sich der Immissionsort oberhalb des Arm 1. Ist die Schaltfläche aktiviert, befindet sich der Immissionsort unterhalb des Arm 1.

#### <span id="page-35-1"></span>**2.4.8.3 Verkehrsmenge**

Unter Verkehrsmenge wird, entsprechend den Angaben im Reiter "Verkehr" angegeben, ob die eingegeben Verkehrsbelastungen, anzugeben in Kfz pro 24 Stunden, als Jahresmittelwerte oder bezogen auf Werktage aufzufassen sind. Diese Einstufung ist der jeweiligen Verkehrszählung bzw. dem Verkehrsgutachten zu entnehmen.

#### <span id="page-35-2"></span>**2.4.8.4 Parametrierung der Arme des Kreisverkehrs**

Im Weiteren finden sich auf dem Reiter "Kreisverkehr" vier Eingabebereiche für die bis zu vier Arme des Kreisverkehrs. Arm 1 östlich des Kreisverkehrs ist die Entsprechung der RLuS-Straße. Die weiteren Arme sind ausgehend von Arm 1 im Uhrzeigersinn durchnummeriert. Es können einzelne Arme deaktiviert werden, so dass sich alle Arten von drei- und vierarmigen Kreisverkehren mit einem Winkelversatz von 90° oder 120° abbilden lassen. Dabei muss ein Kreisverkehr mindestens zwei aktive Arme haben, wobei der Arm 1 als Entsprechung der RLuS-Straße immer aktiv ist.

Entsprechend dem Reiter "Verkehr" wird für jeden Arm des Kreisverkehrs der Straßentyp und das Tempolimit festgelegt. Zur Auswahl des Straßentyps stehen die folgenden Typen zur Verfügung:

- Innerorts, Hauptverkehrsstraße (IO>50), Geschwindigkeitsbeschränkung = 60 oder 80 km/h
- Außerorts, Regionalstraße, Geschwindigkeitsbeschränkung = 60, 80 oder 100 km/h
- Außerorts, Fernstraße, Geschwindigkeitsbeschränkung = 60, 80 oder 100 km/h.

Zusätzlich zu den generellen Tempolimits auf den einzelnen Armen muss für jeden Arm unter "TL-Zufahrt" ein Tempolimit für die Zufahrt zum Kreisverkehr angegeben werden. Dieses kann 50, 70 oder 100 km/h betragen und muss kleiner oder gleich dem generellen Tempolimit auf dem jeweiligen Arm sein. Die verschiedenen Tempolimits werden im Lageplan mit dargestellt (s. [Abbildung 9\)](#page-34-1).

Entsprechend dem Reiter "Verkehr" wird für jeden Arm weiterhin die durchschnittliche tägliche Verkehrsstärke (DTV) sowie der Anteil des Schwerverkehrs (SV) festgelegt. Der Wertebereich für die DTV ist dabei auf 40000 Kfz/24h beschränkt. Hat ein Kreisverkehr genau zwei Arme, dann muss der DTV für beide Arme gleich sein. Für den Kreis selbst wird die Verkehrsmenge und der SV-Anteil auf die Hälfte der Durchschnittswerte aller Arme mit DTV > 0 gesetzt.

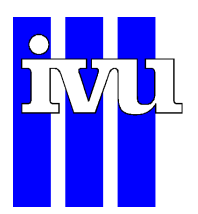

# <span id="page-36-0"></span>**2.5 Ergebnisausgabe**

Die Ausgabe der Eingabedaten und Berechnungsergebnisse in einem RLuS-Projekt erfolgt in den drei Reitern **Protokoll**, **Diagramm** und **Tabelle** im rechten Teil des Hauptfensters.

# <span id="page-36-1"></span>**2.5.1 Protokoll**

Das Protokoll zeigt alle verwendeten Eingabedaten sowie die Berechnungsergebnisse für den gewählten Immissionsort der Zusatzbelastung im oberen Block und der Gesamtbelastung im unteren Block. Zwischen den beiden Blöcken sind die Überschreitungen der NO2- und PM10-Konzentrationen entsprechend der 39. BImSchV sowie die gleitenden 8-Stundenmittelwerte für CO aufgeführt, deren Ableitung in Abschnitt [1.7.3](#page-17-0) erläutert ist. Im Titel ist aufgeführt, welche Module bei der Immissionsberechnung zum Einsatz gekommen sind.

Für jeden Rechenlauf wird ein eindeutiger Code generiert mit dem Protokoll- und Tabellenausgaben einander zugeordnet werden können.

#### <span id="page-36-2"></span>**2.5.2 Diagramm**

Das Diagramm zeigt ein Balkendiagramm mit den Immissionen in Abhängigkeit der Entfernung vom Fahrbahnrand. Diagrammtitel, Skalierung, Farbe, Legende und Datenauswahl des Diagramms können angepasst werden. Ein Klick mit der linken Maustaste auf einen Datenpunkt zeigt den jeweiligen Wert wie in [Abbildung](#page-37-3) 10 dargestellt an. Um den Titel zu ändern klickt man mit der linken Maustaste auf den aktuellen Titel und gelangt so zu einem Eingabedialog. Eine genaue Beschreibung dazu findet sich in Abschnitt [2.6.1.](#page-37-2)

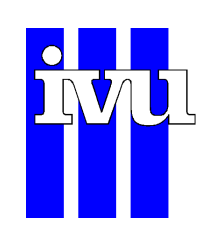

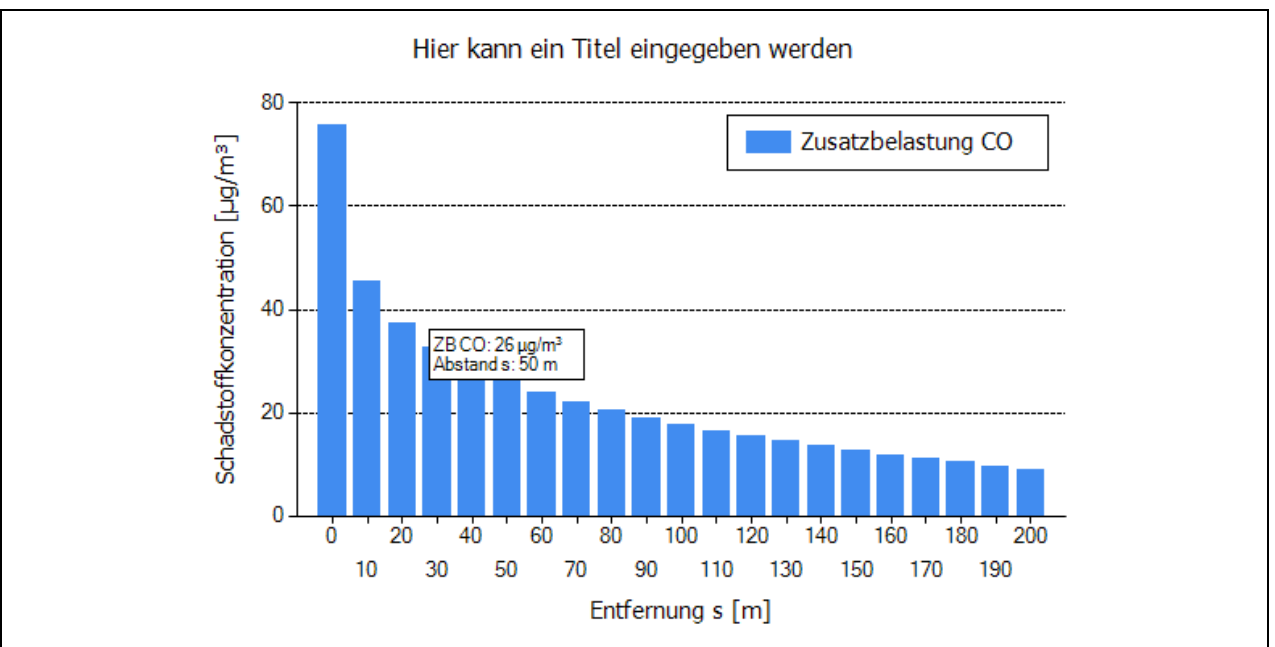

<span id="page-37-3"></span>Abbildung 10: Diagrammausgabe. Ein Mausklick auf eine Säule im Diagramm zeigt den jeweiligen Wert an.

Durch einen Klick mit der rechten Maustaste kann ein Kontextmenü geöffnet werden, das direkten Zugriff auf einige Diagrammbezogene Funktionen gewährt.

## <span id="page-37-0"></span>**2.5.3 Tabelle**

Die Tabelle zeigt die verwendeten Eingabedaten, die Berechnungsergebnisse der Zusatzbelastung im oberen Block und die Gesamtbelastung im unteren Block. Dargestellt sind die Immissionen in Abhängigkeit des Abstandes vom Fahrbahnrand für alle Schadstoffe ausgedrückt in µg/m<sup>3</sup>. Am unteren Ende der Tabelle sind auch die Überschreitungshäufigkeiten der Konzentrationswerte der Kurzzeitbelastungen für NO<sub>2</sub> und PM10 entsprechend der 39. BImSchV sowie die gleitenden 8-Stundenmittelwerte für CO enthalten, deren Ableitung in Abschnitt [1.7.3](#page-17-0) erläutert ist. Im Titel ist aufgeführt, welche Module bei der Immissionsberechnung zum Einsatz gekommen sind.

## <span id="page-37-1"></span>**2.6 Dialoge**

#### <span id="page-37-2"></span>**2.6.1 Diagramm anpassen**

In dem Fenster "Diagramm anpassen" kann die Darstellung und die Datenauswahl für die Diagrammausgabe modifiziert werden. Das Fenster lässt sich über die Tastenkombination [Alt]+[D] oder mit einem Rechtsklick auf das Diagramm unter "Anpassen" öffnen. Alternativ gelangt man auch über das Menü (Ausgabe | Diagramm | Anpassen) zu dem Fenster.

**Diagrammtitel**: Mit einem Mausklick auf den Bereich über dem Diagramm öffnet sich ein Fenster, in dem der Diagrammtitel eingetragen werden kann. Der Diagrammtitel in

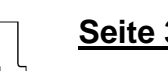

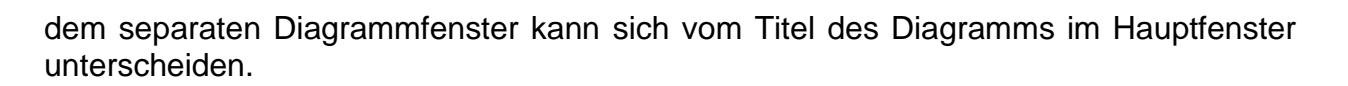

#### <span id="page-38-0"></span>**2.6.1.1 Darstellung**

**y-Achse**: Änderung der Skalierung der aktuellen Balkengrafik. Dort kann der Maximalwert, die Anzahl der Intervalle der y-Achse und die Anzahl der Nachkommastellen eingegeben werden. An der Achse werden die jeweiligen Maximalwerte der Intervalle aufgeführt, die sich aus dem Maximalwert und der Anzahl der Intervalle ableiten. Alternativ kann die y-Achse auch automatisch an die Ergebnisse angepasst werden, indem "Automatisch" aktiviert wird.

**Farbpalette:** Änderung der Farbgebung der Balkengrafik. Die Farbpalette "default" kann nicht bearbeitet werden. Mit einem Klick auf "Neu" kann eine benutzerdefinierte Farbpalette angelegt werden. Mit einem Klick auf "Bearbeiten" kann eine benutzerdefinierte Farbpalette bearbeitet werden. Im Bearbeitungsdialog kann eine Farbe durch Anklicken geändert werden. Diese Änderungen können über die Schaltfläche "OK" gespeichert werden. Wird "Automatisch" aktiviert, werden die Farben automatisch zugeordnet.

**Legende**: Die Legende kann innerhalb oder außerhalb des Diagrammbereichs eingefügt werden. Folgende Abkürzungen werden mit einem Haken unter "Werttyp abkürzen" verwendet: VB = Vorbelastung; GB = Gesamtbelastung, ZB = Zusatzbelastung. Mit einem Klick auf die Schaltfläche "ändern" öffnet sich ein Fenster, in dem die Schriftart der Legende angepasst werden kann. Die aktuelle Schriftart wird links neben der Schaltfläche angezeigt.

#### <span id="page-38-1"></span>**2.6.1.2 Datenauswahl**

**Stoffe**: Bietet die Auswahl der Schadstoffe und der Darstellung der Zusatzbelastung bzw. Gesamtbelastung, der Gesamtbelastung mit aufgezeigter Vorbelastung als Konzentrationen in µg/m<sup>3</sup> oder relativ zum Beurteilungswert. Wird bei den Immissionen nur ein Schadstoff ausgewählt, erscheint der entsprechende Beurteilungswert als rote Linie in der Balkengrafik. Die Berechnungsergebnisse der Überschreitungshäufigkeiten für NO<sup>2</sup> und PM10 sowie die gleitenden 8-Stundenmittelwerte für CO werden nicht grafisch ausgegeben. Mit dem Anklicken der Eingabefelder kann die Anzeige ein- bzw. ausgeschalten werden.

**Werttyp:** Hier wird ausgewählt, ob das Diagramm die "Zusatzbelastung", die "Gesamtbelastung" oder die "Vor- und Gesamtbelastung" anzeigt.

**Normierung:** Mit der Auswahl "Beurteilungswert" wird im Diagramm anstatt der Schadstoffkonzentration der Quotient aus Beurteilungswert und Schadstoffkonzentration angezeigt.

#### <span id="page-38-2"></span>**2.6.2 Druckeinstellungen**

Unter dem Dialog "Druckeinstellungen" können die Seitenränder für den Ergebnisausdruck angepasst und eine Kopfzeile eingerichtet werden. Außerdem kann die Schriftart des Ausdrucks konfiguriert werden.

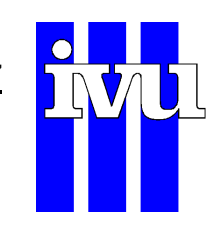

# <span id="page-39-0"></span>**3 Literatur**

- 39. BImSchV (2010): Neununddreißigste Verordnung zur Durchführung des Bundes-Immissionsschutzgesetzes (Verordnung über Luftqualitätsstandards und Emissionshöchstmengen - 39. BImSchV) Vom 2. August 2010. S. 1065-1104. Bundesgesetzblatt Jahrgang 2010 Teil I Nr. 40, ausgegeben zu Bonn am 5. August 2010.
- Bächlin et al. (2008): Untersuchungen zu Stickstoffdioxid-Konzentrationen, Los 1 Überprüfung der Rombergformel. Ingenieurbüro Lohmeyer im Auftrag von Landesamt für Natur, Umwelt und Verbraucherschutz Nordrhein-Westfalen, Recklinghausen.
- BASt (2013): Aktualisierung des MLuS 02 Erstellung der RLuS. Berichte der Bundesanstalt für Straßenwesen (BASt), Heft V 222.
- Düring, I.; Schmidt, W. (2016): Emissionsfaktoren aus Abrieb und Wiederaufwirbelung. Arbeitspaket 2 im Rahmen des UBA-Forschungsvorhabens ''Ermittlung von Emissionsfaktoren von Kraftfahrzeugen unter Berücksichtigung zukünftiger Antriebskonzepte und der Vorkette von Kraftstoffen''. UFOPLAN, FKZ 3713 47 100. Ingenieurbüro Lohmeyer. Im Auftrag des Umweltbundesamtes.
- INFRAS (2019): Handbuch Emissionsfaktoren des Straßenverkehrs. HBEFA Version 4.1. Hrsg.: INFRAS Bern im Auftrag von Umweltbundesamt (Deutschland), BAFU (Schweiz), Umweltbundesamt (Österreich), ADEME (Frankreich), Trafikverket (Schweden), Miljødirektoratet (Norwegen) und JRC (Joint Research Center der Europäischen Kommission).
- IVU Umwelt (2021): Fortschreibung RLuS. Unter Mitarbeit von BSV, Aachen und IVT, TU Graz. Auftraggeber: Bundesanstalt für Straßenwesen (BASt). 2021
- Lohmeyer, A. (2003): Quantifizierung der PM10-Emissionen durch Staubaufwirbelungen und Abrieb von Straßen auf Basis vorhandener Messdaten. Ingenieurbüro Dr.-Ing. Achim Lohmeyer unter Mitarbeit von UMEG Karlsruhe und IFEU Heidelberg. Projekt 1772, Februar 2003 im Auftrag von: Ministerium für Umwelt und Verkehr, Stuttgart.
- RLuS (2022): Richtlinien über Luftverunreinigungen an Straßen ohne und mit lockerer Randbebauung. RLuS 2022. FGSV Forschungsgesellschaft für Straßen- und Verkehrswesen, Arbeitsgruppe Straßenentwurf, Köln.